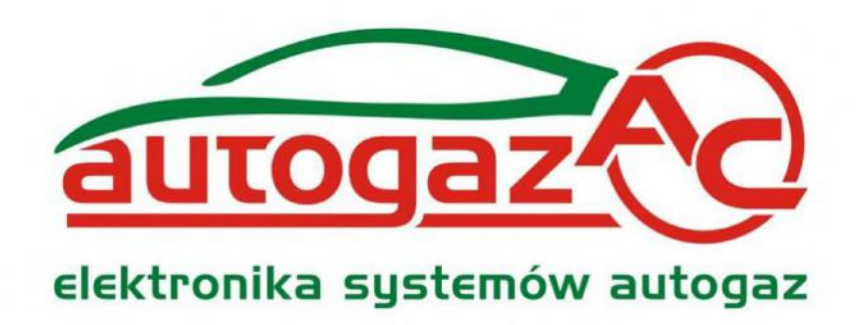

# **Инструкция по подключению программированию контроллера STAG-2OOj STAG-4 Plus, STAG-4 Eco, STAG-ЗОО ISAS, STAG-ЗОО Premium**

**ver. 2.8.2 2011-12-16**

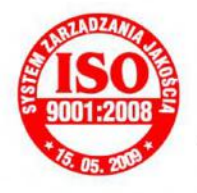

**Изготовитель: AC Spółka Akcyjna. 15-182 Бялысток, ул. 27 Липца 64 тел. +48 85 7438117, факс +48 85 653 8649**

# **Содержание**

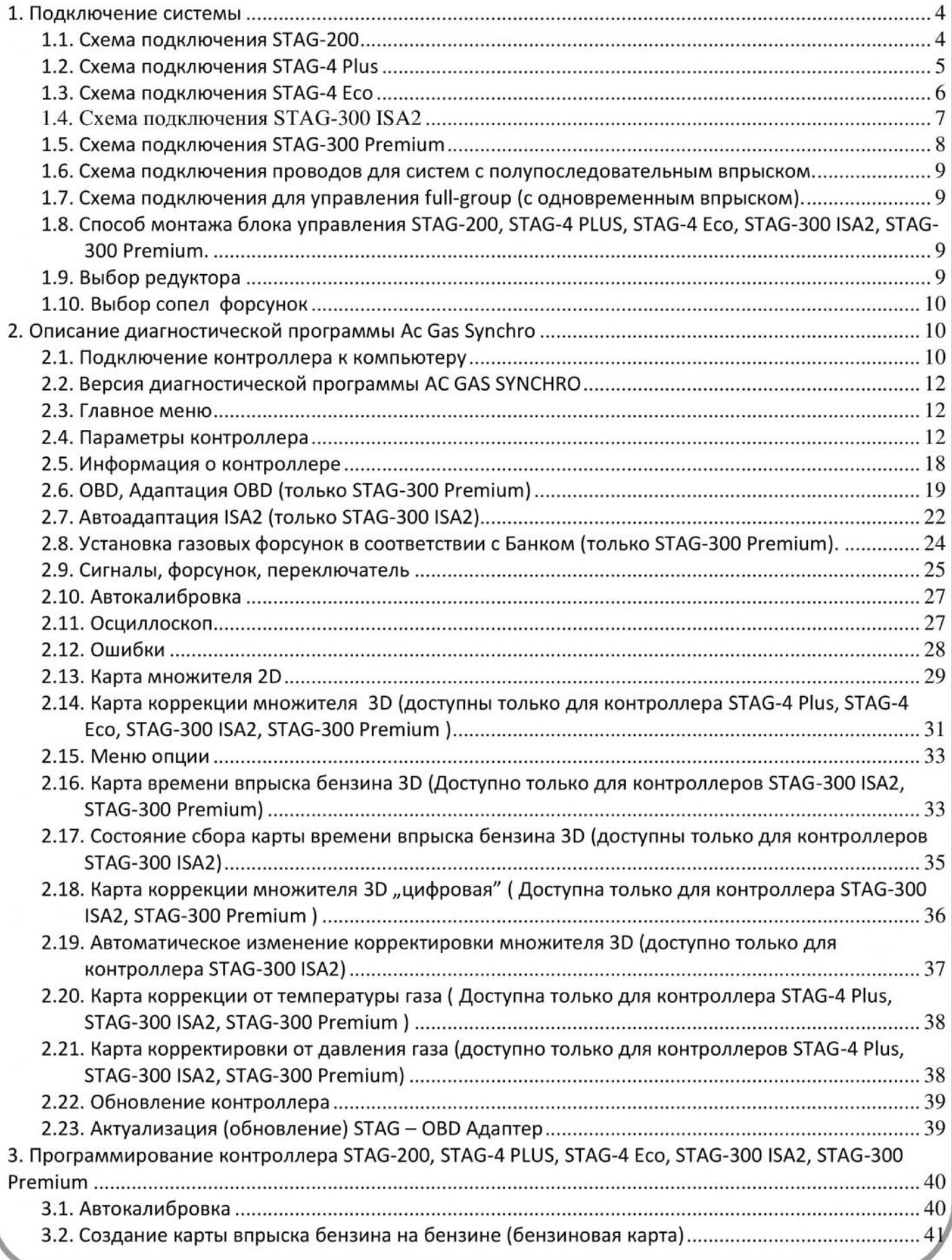

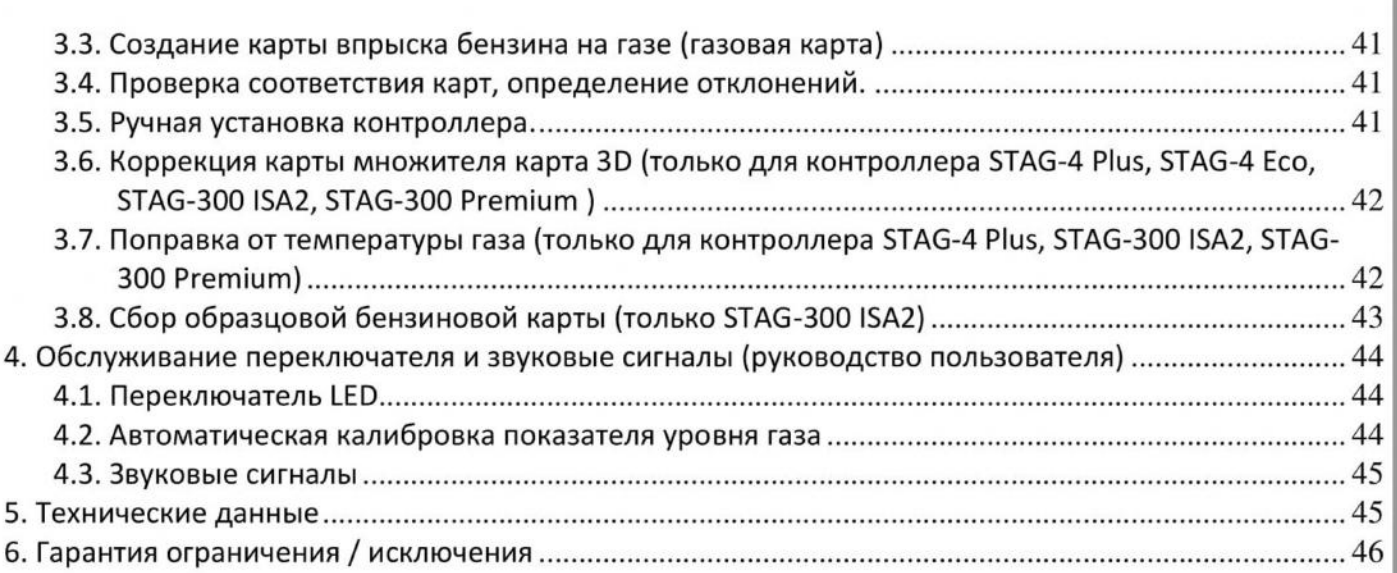

# <span id="page-3-1"></span><span id="page-3-0"></span>**1. Подключение системы**

# **1.1. Схема подключения STAG-200**

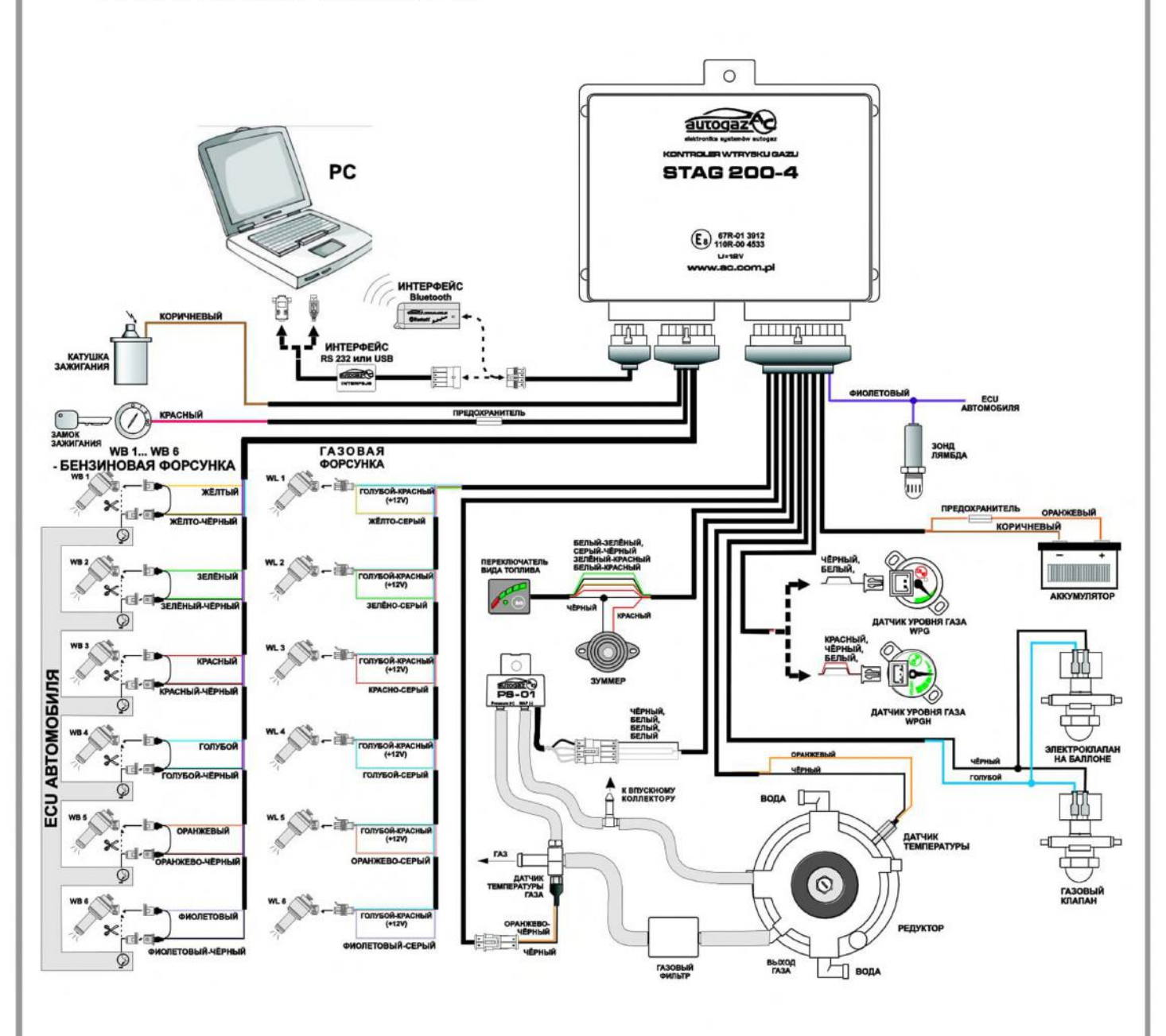

**Рис. 1 Схема подключения проводов на автомобиле для STAG-200.**

<span id="page-4-0"></span>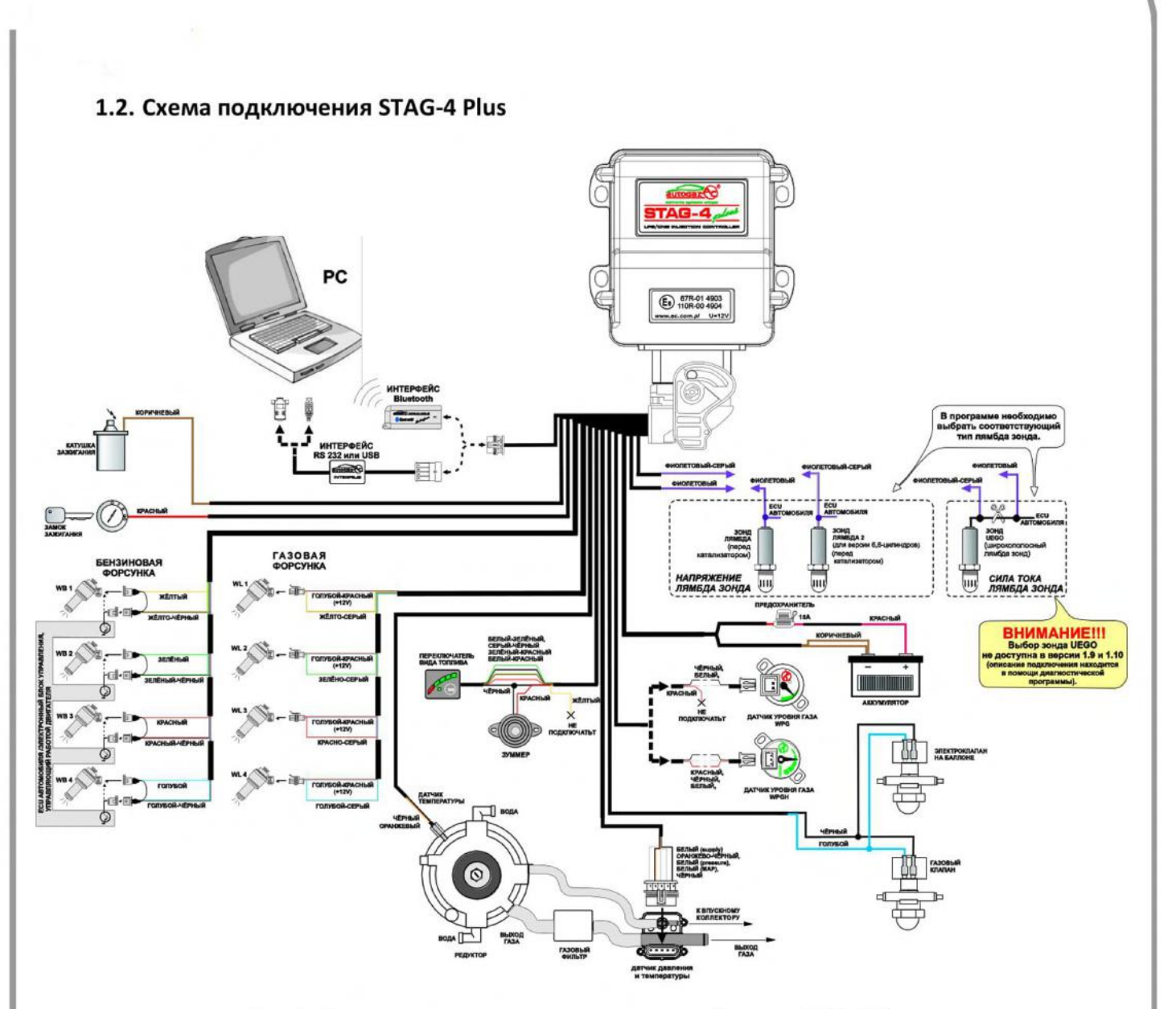

**Рис. 2 Схема подключения проводов на автомобиле для STAG-4 Plus.**

<span id="page-5-0"></span>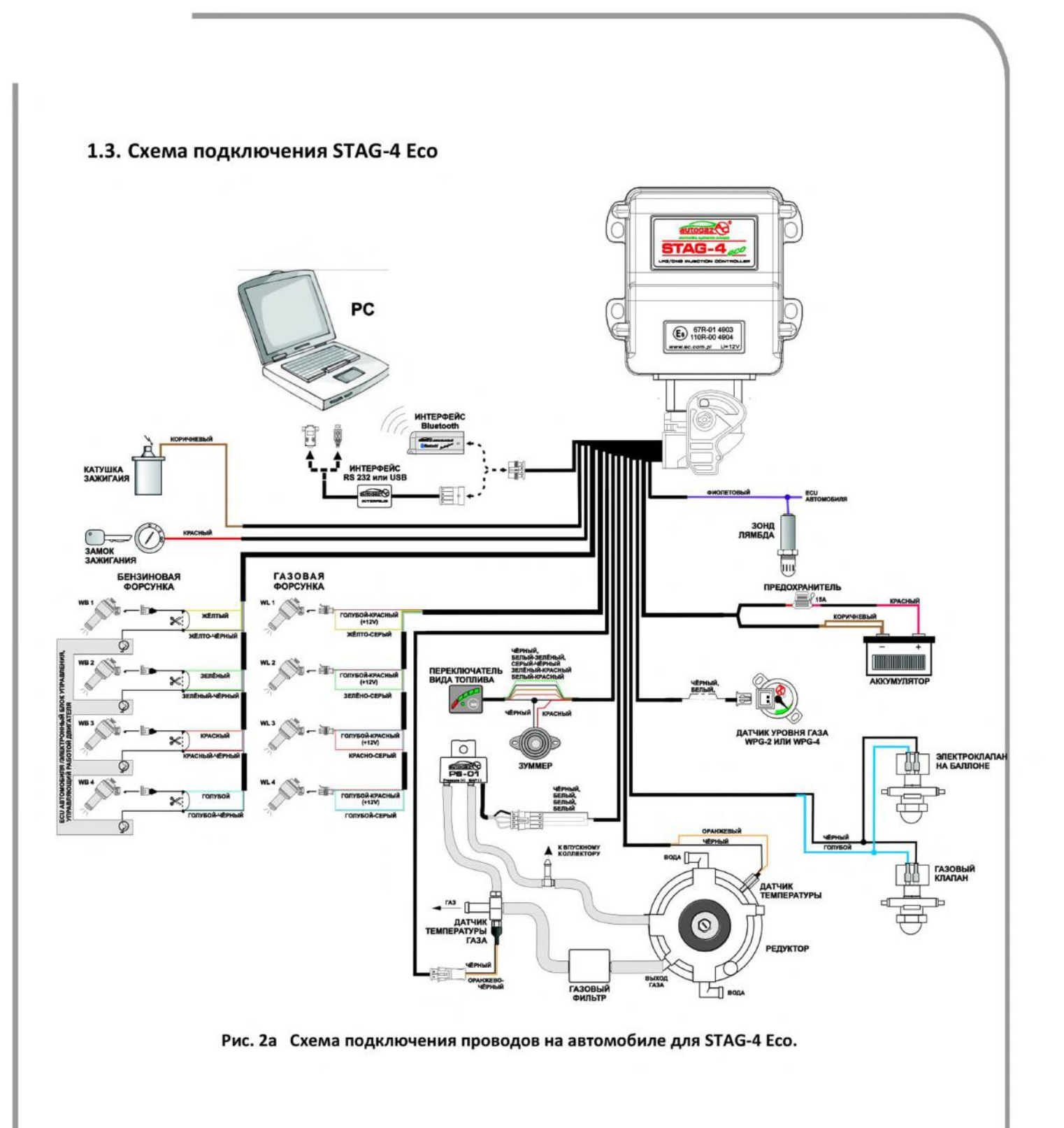

<span id="page-6-0"></span>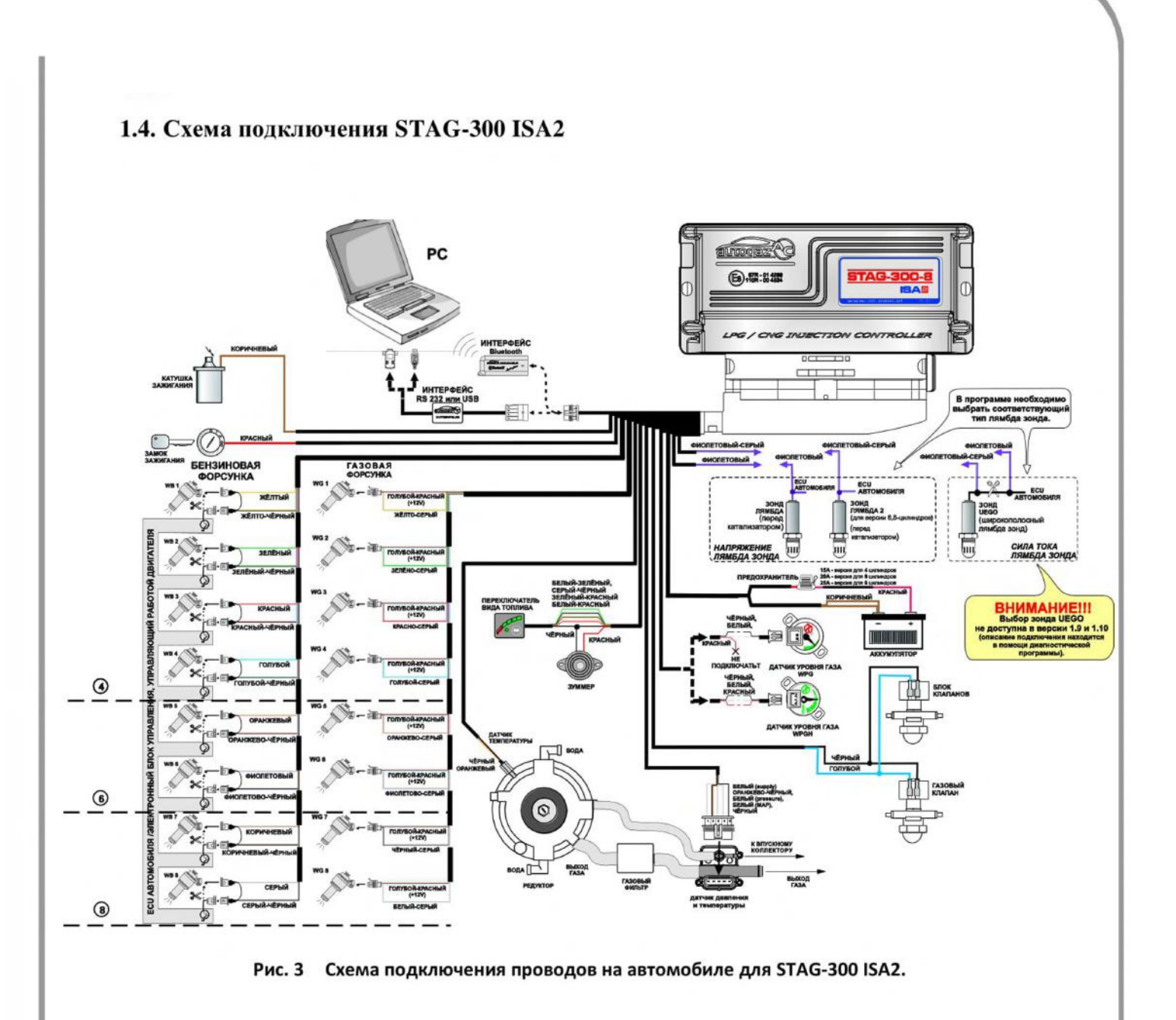

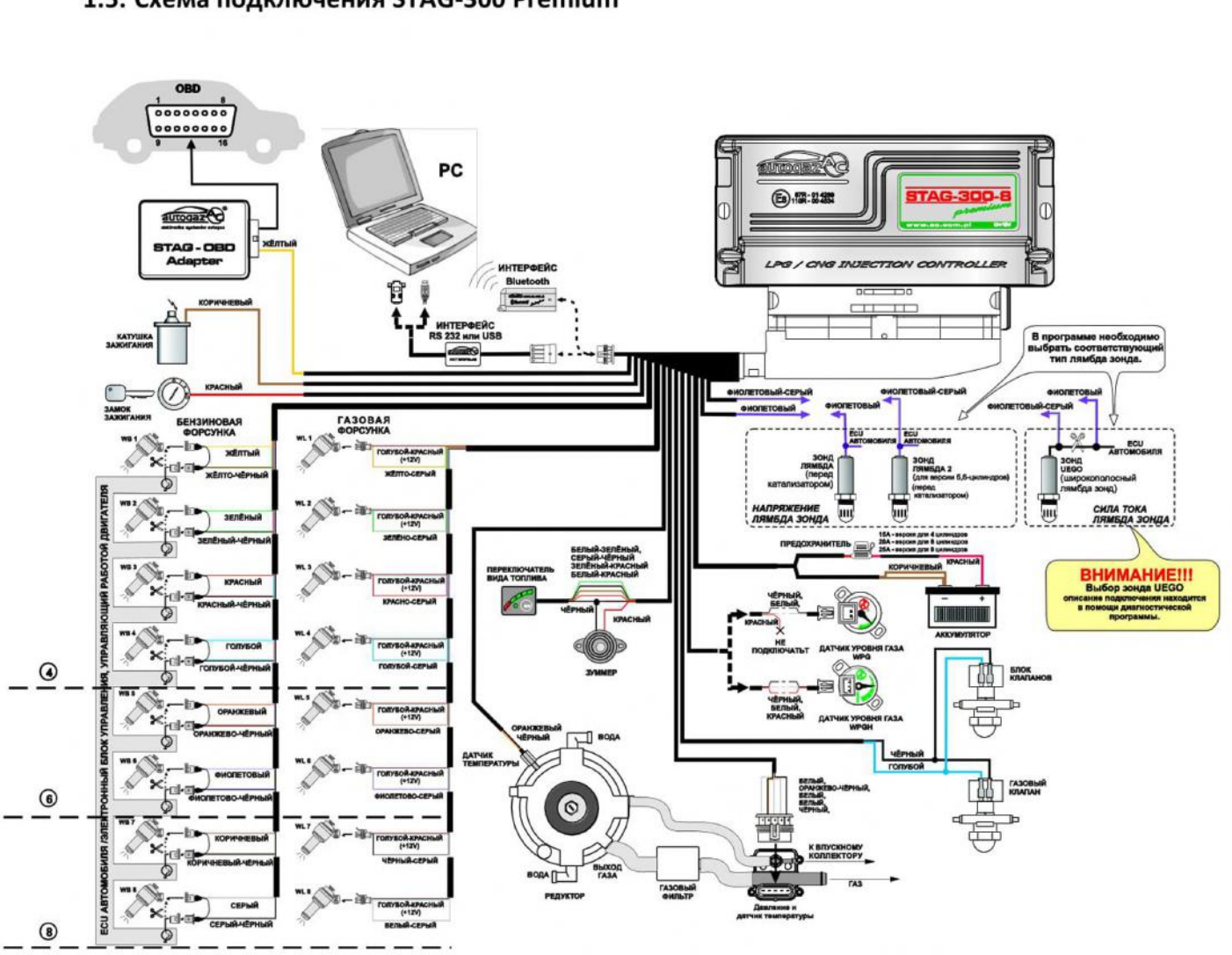

# <span id="page-7-0"></span>**1.5. Схема подключения STAG-300 Premium**

**Рис. 4 Схема подключения проводов на автомобиле для STAG-300 Premium.**

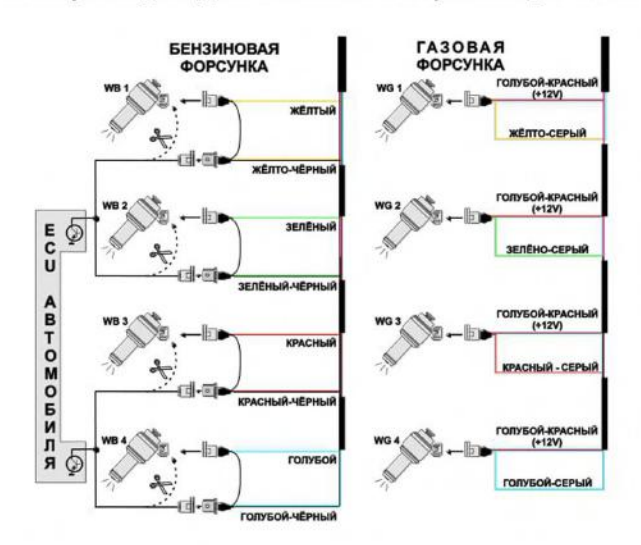

#### <span id="page-8-0"></span>**1.6. Схема подключения проводов для систем полупоследовательным впрыском.**

**Рис. 5 Схема подключения проводов на автомобиле, оснащенном системой полупоследовательного впрыска.**

#### <span id="page-8-1"></span>**1.7. Схема подключения для управления full-group (с одновременным впрыском).**

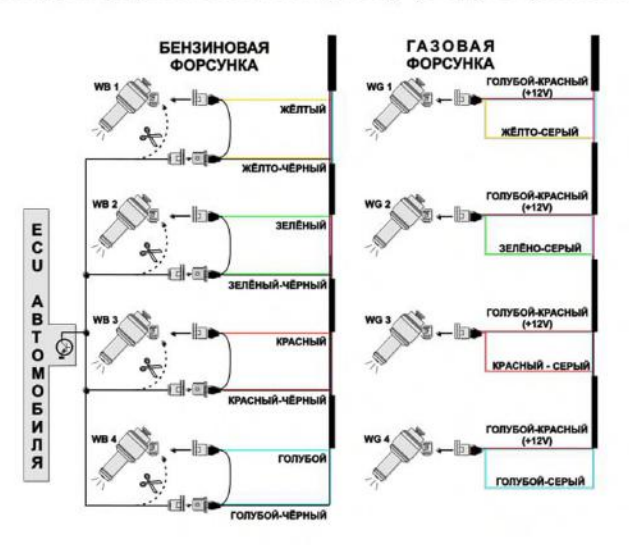

**Рис. 6 Схема подключения проводов на автомобиле, оснащенном системой одновременного впрыска.**

### <span id="page-8-2"></span>**1.8. Способ монтажа блока управления STAG-200, STAG-4 PLUS, STAG-4 Eco, STAG-300 ISA2, STAG-300 Premium.**

Блок управления STAG-200, STAG-4 PLUS, STAG-4 Eco, STAG-300 ISA2, STAG-300 Premium рекомендуется устанавливать разъёмом вниз и в таком месте, где он не будет подвержен влиянию высокой температуры и влажности.

#### <span id="page-8-3"></span>**1.9. Выбор редуктора**

Монтаж системы следует выполнить согласно схеме подключения (Рис. 1, Рис. 2, Рис. 2а Рис. 3, Рис. 4). Во время монтажа систем последовательного впрыска газа STAG-200, STAG-4 PLUS, STAG-4 Eco, STAG-300 ISA2, STAG-300 Premium необходимо обратить особое внимание на правильный выбор редуктора в зависимости от мощности двигателя и сопел форсунок. При неправильном выборе редуктора по отношению к мощности двигателя автомобиля при большом расходе газа, то есть полностью открытой дроссельной заслонке, редуктор не сможет обеспечить номинального давления и давление в системе начнёт падать. Если давление газа упадёт ниже минимальной величины, установленной в контроллере, система переключится на бензин.

### <span id="page-9-0"></span>**1.10. Выбор сопел форсунок**

Выбор диаметра сопел форсунок также зависит во многом от мощности двигателя. Форсунки должны быть подобраны таким образом, чтобы при больших нагрузках на двигатель и высоких оборотах коэффициент пересчёта времени впрыска был близок к единице. Большинство двигателей имеет время впрыска, равное приблизительно 15 [мс]. Ниже в таблице указан диаметр сопел для соответствующих значений мощности в одном цилиндре. Для правильного вычисления значения диаметра сопла для данного двигателя, необходимо мощность автомобиля разделить на количество цилиндров.

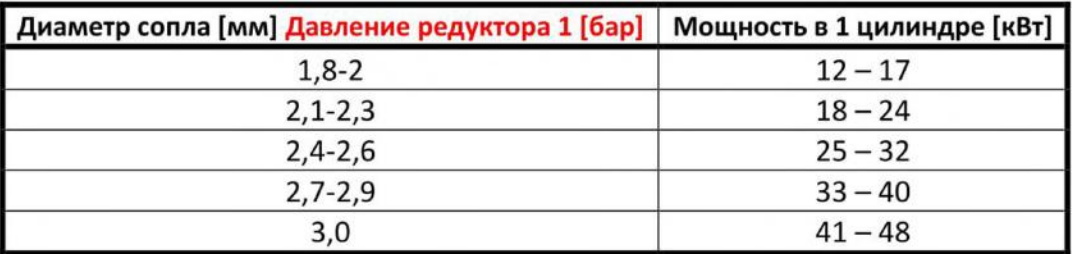

**Обратите внимание, что данные таблице приблизительны некоторых случаях могут отличаться от реальных.**

Такая ситуация может происходить, к примеру, в транспортных средствах, оснащенных полупоследовательным или одновременным впрыском бензина. В этом случае диаметры сопел должны быть меньше указанных в таблице, поскольку при таком типе управления впрыском количество подаваемого газа больше, чем для полной последовательности - в 2 раза для semisequential (полупоследовательного) и в 4 раза для full group (одновременного). При установке программе параметра Тип управления впрыском (в зависимости от автомобиля) на полупоследовательный, full group диаметры сопел форсунок должны соответствовать как таблице.

# <span id="page-9-2"></span><span id="page-9-1"></span>**2. Описание диагностической программы Ac Gas Synchro**

### **2.1. Подключение контроллера компьютеру**

После правильно выполненного монтажа надо соединить компьютер с установленной диагностической программой Ac Gas Synchro с контроллером STAG-200, STAG-4 PLUS, STAG-4 Eco, STAG-300 ISA2, STAG-300 Premium при помощи интерфейса RS, USB или Bluetooth фирмы AC SA. **Перед тем, как запустить программу, включите зажигание** (для подачи напряжения на контроллер); приблизительно через 10 минут после выключения зажигания автомобиля блок автоматически переходит в спящий режим и связь с компьютером прекращается. После старта программы, если последовательный СОМ порт выбран правильно, должна установиться связь диагностической программой, что будет подтверждено сообщением **"Подключено"** левом нижнем углу окна программы. Окно **Параметры** отображено на Рис. 7 и Рис. 7а.

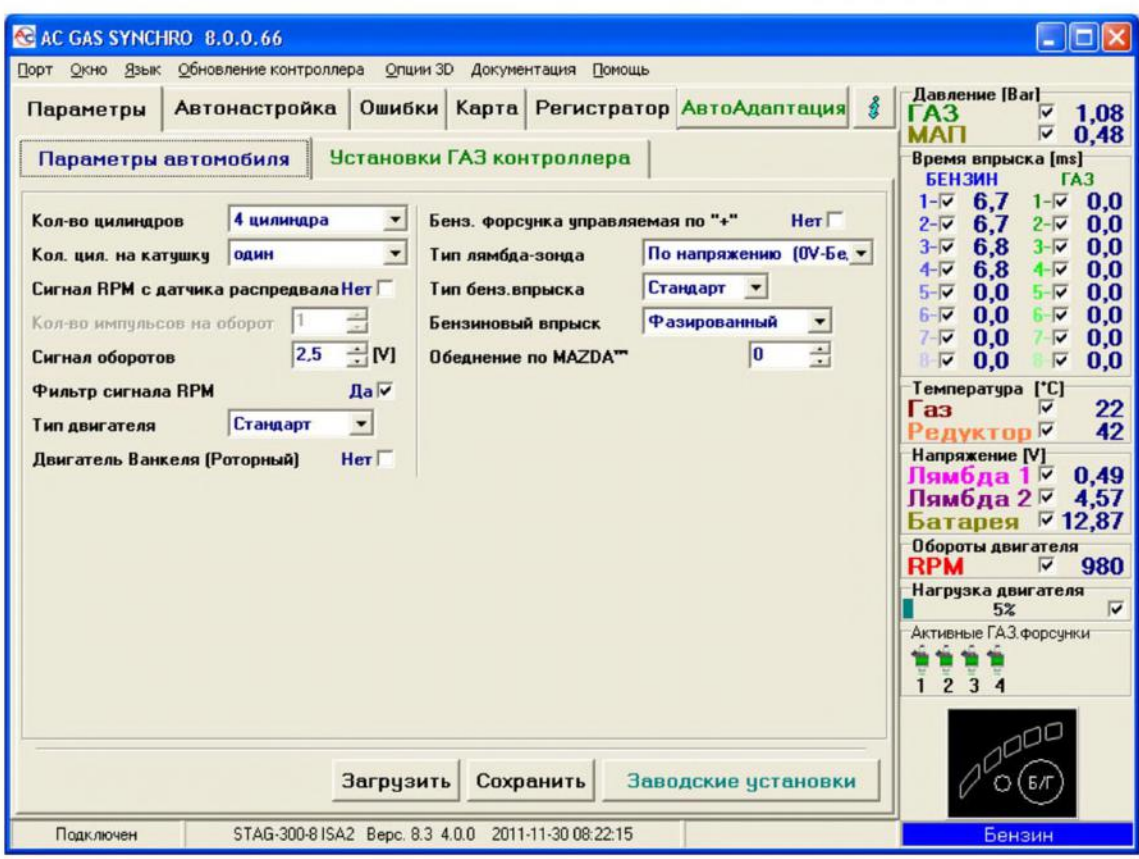

**Рис. 7 Окно параметров (Параметры автомобиля)**

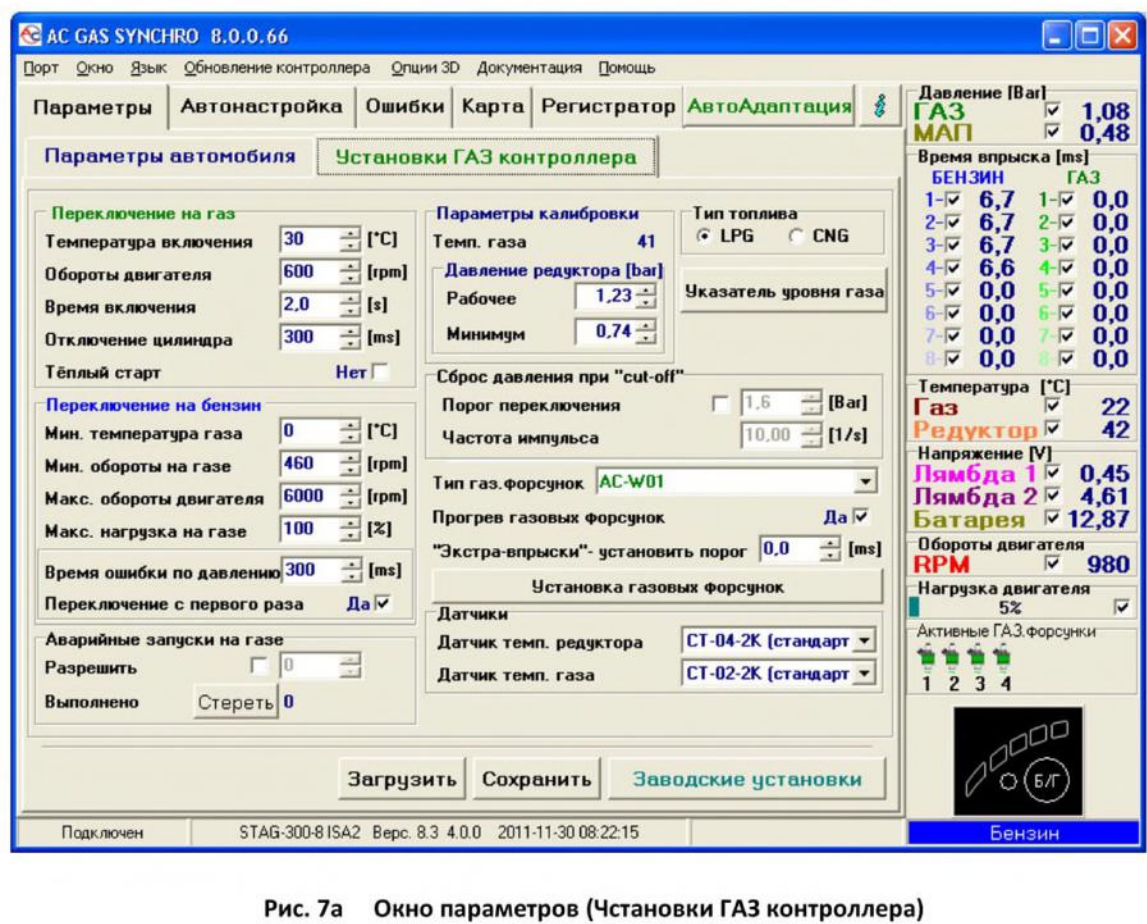

Страница 11 из 46

Если контроллер высылает сообщение «Не подключен контроллер» и в левом нижнем углу появляется сообщение «Нет подключения», то выберите другой порт верхней левой части экрана меню **Порт.**

### <span id="page-11-0"></span>**2.2. Версия диагностической программы AC GAS SYNCHRO**

После старта диагностической программы, в верхней части экрана вы увидите версию программы. На Рис. 7 показана версия **8.0.0.66 .**

### <span id="page-11-1"></span>**2.3. Главное меню**

Главное меню содержит следующие пункты:

- *Порт -* изменение последовательного порта связи, соединения, разъединения с контроллером
- *Окно -* выбор окна программы
- *Язык -* выбор языка
- *Обновление контроллера* обновление программы контроллера
- *Документация -* Открытие каталога доступной документацией
- Помощь информация о программе

### <span id="page-11-2"></span>**2.4. Параметры контроллера**

нижней части экрана, после надписи «Вере.», обозначен номер версии программы, установленной в контроллере (Рис. 7 ), где:

STAG-300-8 ISA2 - Модель контроллера 8.3 - Номер версии программного обеспечения, установленной в контроллере 4.0.0 - Номер версии контроллера 2011-11-30 08:22:15 - Дата час компиляции версии

правом верхнем углу находится кнопка *"i".* При нажатии на эту кнопку появляется окно информацией контроллере. Подробное описание окна *Информация контроллере* представлено в дальнейшей части инструкции.

В окне параметры находится ряд параметров, которые надо установить индивидуально для каждой машины.

Группа **Параметры автомобиля** содержит выбор:

- *Кол-во цилиндров -* количество цилиндров автомобиле
- *Кол-во цил. на <sup>1</sup> кат. -* количество цилиндров на одну катушку зажигания *Сигнал RPM от датчика распредвала -* источник сигнала оборотов. Отмечаем этот вариант, если источником сигнала оборотов является датчик положения распредвала. Этот вариант очень удобен в случае автомобилей, в которых в состоянии cut-off цилиндры перестают работать, а на катушке зажигания гаснут импульсы. В таких случаях, если источником импульсов оборотов была бы катушка, контроллер считал бы заниженные или нулевые обороты. ВНИМАНИЕ, разрешается подключать вход измерения оборотов только цифровому датчику положения распредвала.

#### **(параллетер недоступный для блока STAG-4 Есо).**

- *Количество импульсов на оборот -* вариант активен, когда источником сигнала оборотов является цифровой датчик положения распредвала. Определяет, сколько импульсов с этого датчика приходится на один оборот двигателя. Следует так подобрать эту величину, чтобы контроллер правильно считывал обороты двигателя.
- *Сигнал оборотов -* источник сигнала оборотов

Величина порога детектирования оборотов в вольтах. Следует так подобрать величину порога детектирования, чтобы контроллер правильно считывал обороты двигателя. Например, для импульсов бензинового компьютера, которые обычно находятся на уровне 5 [В], порог детектирования устанавливаем приблизительно на 2,5 [В]. Для импульсов катушки зажигания порог детектирования оборотов устанавливаем приблизительно на 7 [В].

Исключением является автомобиль Nissan Micra, в котором импульсы зажигания с компьютера находятся на уровне 1,4 [В], в этом случае порог детектирования оборотов устанавливаем на уровне 1,0 [В].

некоторых моделях Renault Megan порог детектирования следует установить на уровне 10 [В]

- *Фильтр сигнала RPM - Включение (ДА), выключение (НЕТ) фильтрации сигнала оборотов. случае автомобилей, произведенных США, может появиться проблема правильным считыванием величины оборотов, таком случае эту опцию следует включить. другом случае опция должна быть выключена, (параметер недоступный для блока STAG-4 Есо).*
- *Тип двигателя -* тип двигателя *(Стандартный -* атмосферный двигатель,  $Type6o -$  двигатель с турбиной или компрессором)
- **Двигатель Ванкеля (Роторный)- следует отметить этот вариант в случае,** когда в траспортном средстве, оснащенном двигателем Ванкеля наблюдалось выключение бензиновых форсунок. *Впр. Бенз. Управляемый* "+" - Считывание импульсов впрыска в системах, где импульсы "положительные", т.е. общим сигналом для всех форсункок является масса, а управляющие импульсы - до 12 [В]. (параметер **недоступный для блока STAG-4 Есо).**
	- *Тип лямбда - зонда* Вид подключённого лямбда-зонда : - не подключен
		- По напряжению (0V бедная) стандартный зонд по напряжению. Есть возможность подключения 2 зондов, **(для STAG-4 Есо возлложнылл является подключить только один натяжной ЗОНД).**
		- Инвертируемый (OV богатая) стандартный зонд по напряжению. Есть возможность подключения 2 зондов, **(для STAG-4 Есо возлложнылл является подключить только один натяжной ЗОНД).**

- UEGO -> По напряжению - широкополосный зонд UEGO (токовый).

Контроллер показывает на осциллоскопе величины, которые считывает зонд, в той же форме, как и с зонда напряжения. К контроллеру можно подключить 1 широкополосный зонд, **(параллетер недоступный для блока STAG-4 Есо).**

- UEGO -> Полный диапазон - широкополосный зонд UEGO (токовый)..

Контроллер показывает на осциллоскопе величины как напряжение. В этой опции можно проследить полный диапазон работы зонда UEGO, т.е. от бедной до богатой смеси. контроллеру можно подключить 1 широкополосный зонд, **(параметер недоступный для блока STAG-4 Есо).**

**Не следует выбирать опции лямбда UEGO при подключенных зондах напряжения, потому что это может привести их повреждению. См. схему соединений!!!**

*Тип впрыска* -Тип системы впрыска, применённой автомобиле,

- Стандарт - Стандартный промежуточный впрыск, бензиновые форсунки управляются без ограничения тока.

- Ренике - Система промежуточного впрыска, бензиновые форсунки управляются ограничением тока "Renix" **(параметер недоступный для блока STAG-4 Есо).**

*Тип управления впрыском - Тип управления бензиновыми форсунками*

*- Фазированный - каждая бензиновая форсунка управляется по отдельному каналу бензиновом контроллере.*

*- Попарный - Бензиновые форсунки управляются парами, то есть по одному каналу бензиновом контроллере управляются 2 форсунки.*

*Обеднение по MAZDA™ - некоторых автомобилях Mazda бензиновый контроллер ( определенных условиях) может изменять способ управления последовательного на полупоследовательный. Это можно очень легко заметить, наблюдая за указателем времени впрыска на карте 2D.*

*тот момент, когда бензиновый контроллер изменяет способ управления последовательного на полупоследовательный (при той же нагрузке) параметр времени впрыска снижается примерно на 50 [%.]. Указатель горизонтальной оси (для постоянной нагрузки) изменяет параметр времени впрыска, например, 8 [мс ] на 4 [мс]. При таком типе управления работе двигателя на газе может иметь место "передергивание" двигателя вследствии слишком богатой смеси во время работы двигателя полупоследовательном режиме. целью предотвращения описанных выше проблем следует использовать функцию "Обеднение по MAZDA™". Следует правильно установить коэффициент обеднения. Из проведённых исследований следует, что коэффициент должен составлять значение около 17, однако зависимости от типа двигателя эта величина может немного отличаться, (параметер недоступный для блока STAG-4 Есо).*

*ВНИМАНИЕ: настройка нулевой величины этого параметра таких двигателях может заблокировать правильное действие автоадаптации ISA2 (описанной дальнейшей части инструкции).*

группе **Установки ГАЗ контроллера** мы имеем дело такими группами параметров:

*Переключение на газ -* параметры, для переключения контроллера бензина на газ.

*Температура переключения -* температура редуктора, после достижения которой возможно переключение на газ

- *Порог переключения -* обороты двигателя, по достижении которых контроллер переключится на газ. Для порога оборотов <700 переключение произойдёт на малых оборотах.
- *Время переключения -* время от запуска двигателя до момента, когда контроллер может переключиться на газ.
- *Отключение цилиндра -* время между переключением очередных цилиндров, например, на 4-ёх цилиндровом двигателе при установке 200[мс] переключение с бензина на газ или с газа на бензин будет длиться 4Х200[мс]. **Установка времени переключения на 0 приведёт переключению газа на бензин наоборот, также выкл./вкл. электроклапанов без запаздывания.**
- Теплый старт если отмечен этот вариант, автомобиль будет запускаться на газе, если температура редуктора в момент старта превысит величину, установленную в "Темп. переключения" (или 30°С, в случае, когда величина параметра Темп. переключения ниже), а температура газа превысит 15°С. Этот вариант особенно удобен в автомобилях с функцией "старт-стоп".

**Переключение на бензин - параметры, переключения контроллера с газа на бензин.** 

- *Мин. температура газа* минимальная температура газа, ниже которой контроллер переключается на бензин.
- *Мин.обороты на газе -* минимальные обороты на газе, ниже которых контроллер переключается на бензин.
- *Макс, обороты двигателя -* максимальные обороты двигателя, после достижения которых контроллер переключается на бензин.
- *Время ошибки по давлению* время, течение которого давление газа должно быть меньше минимального, чтобы контроллер переключился на бензин и сообщил об ошибке: "Давление газа слишком низкое".
- *Переключение первого раза -* при включенной опции контроллер переключится на бензин при первом падении давления ниже минимального. Если опция отключена, то при падении давления газа контроллер переключает некоторые цилиндры на бензин для уменьшения расхода газа - в следствии чего давление не так сильно снижается.
- *" Макс, нагрузка на газе" -* Максимальная нагрузка на газе, после превышения которой контроллер переключается на бензин. Опция очень полезная для двигателей, у которых в определенных условиях время открытия бензиновых форсунок может дойти до полного. В такой ситуации газовый контроллер может только открыть газовые форсунки в постоянном режиме, однако не будет возможности выполнения коррекции от, например, давления газа и т.п. Момент, когда бензиновые форсунки полностью открыты, совпадает с величиной нагрузки, равной 100 [%]. Если в автомобиле происходит полное открытие бензиновых форсунок, следует установить параметр " Макс. нагрузка на газе" на величину, приблизительно 95 [%], что приведёт переключению контроллера на бензин незадолго до полного открытия газовых форсунок.

*Параметры калибровки -* параметры, связанные калибровкой контроллера.

*Давление*

- Рабочее - Давление газа, при котором калибровался контроллер. Можно изменить рабочее давление вручную. **Однако каждое изменение рабочего давления требует поправки карты коэффициента !!!**

Минимальное - Давление, ниже которого произойдёт переключение на бензин, если время падения давления будет дольше, чем установленное параметре *Время ошибки по давлению.*

#### Остальные параметры группе **настройки контроллера газа:**

- *Тип топлива* Тип топлива, которое применяется газовой установке
- *Индикатор уровня газа-* Настройка порогов светодиодов переключателя. Кнопка служит для входа в настройку порогов включения светодиодов на переключателе выбора индикатора уровня газа, что будет описано ниже.
- Сброс давления Во время езды, когда газовые форсунки не устанавливаются (напр., в состоянии cut off) давление газа в редукторе может расти. Если включен этот вариант, то когда давление превысит установленную величину (Switch-over threshold), контроллер инициирует процедуру, целью которой является его понижение. Процедура заканчивается, когда давление упадет до 1.5 бара. Параметр "Intensity" регулирует частоту открытия очередных форсунок, **(параметер недоступный для блока STAG-4 Есо).**
- *Тип газ.форсунки* Тип применённой газовой форсунки. Для форсунок, обозначенных зеленым цветом, в контроллере сохранены приписанные им рабочие параметры температуры давления. **При изменении типа газовой форсунки необходимо повторно провести автокалибровку или самому внести поправки карты коэффициента !!!**
- *Установка газовых форсунок -* Поправка отдельных газовых форсунок.
- *Прогрев газовых форсунок* Выбор этой опции приводит к запуску процедуры прогрева газовых форсунок после долгого простоя автомобиля. Включение процедуры отображается на диаграмме осциллоскопа красной линией миганием активных газовых форсунок красным цветом.
- "Экстра-впрыски"- установить порог импульсы впрыска бензина ниже установленной величины будут игнорироваться контроллером в том смысле, что контроллер не будет генерировать импульс впрыска газа в случае появления импульса впрыска бензина ниже установленного порога, **(параметер недоступный для блока STAG-4 Есо).**
- *Допустимое число запусков аварийном режиме* ограничение количества аварийных запусков, которые может выполнить пользователь. После превышения этого числа автомобиль будет всегда запускаться режиме бензин или автомат. Счетчик аварийных запусков всегда обнуляется при обновлении программного обеспечения. Его можно также обнулить вручную кнопкой "Стереть", **(параметер недоступный для блока STAG-4 Есо).**

После нажатия кнопки *Установка газовых форсунок* открывается окно *Коррекция газовых форсунок :*

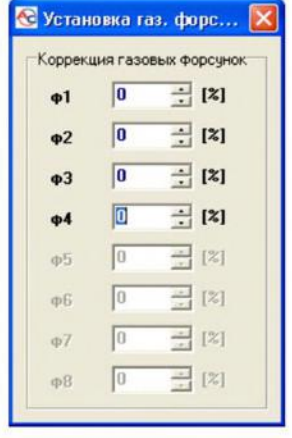

**Рис. 8 Вид окна** *Установка газовых форсунок.*

Это окно позволяет вносить коррекцию в процентах газовых форсунок. Благодаря этой опции можно поправить состав смеси на газе для отдельных цилиндров. Такая поправка позволяет выравнивать возможные различия времени впрыска между сторонами, например "V"-образных, оппозитных двигателях.

Такую поправку надо ввести следующим образом: После проведения автокалибровки проверить, какое **время впрыска бензина** на отдельных цилиндрах при работе на бензине. Включая по очереди отдельные газовые форсунки, надо проверить, для каких цилиндров существует разница во времени впрыска бензина после переключения на газ. Надо так подобрать процентные поправки **(конечно, если это требуется!)** для отдельных форсунок, чтобы при включённой отдельно одной газовой форсунки при переключении на газ не менялось время впрыска бензина.

**ВНИМАНИЕ!!! Эту опцию надо применять крайнем случае, то есть когда монтаж системы выполнен правильно, исключены все механические проблемы, разницы для отдельных форсунок между временем впрыска бензина при работе на газе всё ещё есть. Только тогда можно применить эту опцию. Строго запрещается, например, применение между форсуночной рампой впускным коллектором шлангов разной длины для отдельных цилиндров выравнивание разниц поправками для отдельных форсунок!!! Применение этой опции ситуации, когда некоторые элементы системы неисправны или износились во время эксплуатации, также строго запрещено.**

**Применение этой опции обход инструкции может привести повреждению машины!!!**

Окно поправок может быть открыто независимо от актуальной закладки, то есть мы можем иметь открытую закладку, например, **Карта** одновременно открытое окно **Установка газовых форсунок** (коррекция).

нижней части закладки параметры находятся три кнопки, функции которых:

- **Загрузить** загрузка данных настроек контроллера из файла
- **Сохранить** сохранение данных настроек контроллера в файл
- **Заводские установки** возврат к заводским настройкам контроллера.

### <span id="page-17-0"></span>**2.5. Информация контроллере**

Чтобы открыть окно *Информация о контроллере* надо в правом верхнем углу программы нажать кнопку  $\frac{1}{8}$  или в меню **Помощь** выбрать опцию "Информация о контроллере".

| • Информация о контроллере            |              |                       |                          |  |  |  |  |  |  |
|---------------------------------------|--------------|-----------------------|--------------------------|--|--|--|--|--|--|
| Время работы контроллера              |              |                       |                          |  |  |  |  |  |  |
| Бензин                                | 11u          | <b>28<sub>M</sub></b> | 87[%]<br>8с              |  |  |  |  |  |  |
| От посл. соедин.                      | ч            | м                     | c                        |  |  |  |  |  |  |
| Газ                                   | 1ч.          | 38 <sub>M</sub>       | 13[%]<br>49 <sub>c</sub> |  |  |  |  |  |  |
| От посл. соедин.                      | $\mathbf{u}$ | 4 <sub>M</sub>        | 55c                      |  |  |  |  |  |  |
| <b>Чстановить</b><br>Осмотр           | ч            | M                     | c                        |  |  |  |  |  |  |
| События                               | Лата         | Время                 |                          |  |  |  |  |  |  |
| Первое соединение с РС                | 2011-03-09   | 11:21:33              | 14F6-4E5E                |  |  |  |  |  |  |
| Первая модификация чст.               | 2011-03-09   | 13:46:03              | 14F6-4E5E                |  |  |  |  |  |  |
| Последнее соединение с РС             | 2011-03-11   | 09:52:11              | 14F6-4E5E                |  |  |  |  |  |  |
| Дата мод. 1                           | 2011-03-11   | 09:55:54              | 14F6-4E5E                |  |  |  |  |  |  |
| Дата мод. 2                           | 2011-03-10   | 12:56:05              | 14F6-4E5E                |  |  |  |  |  |  |
| Дата мод. 3                           | 2011-03-09   | 14:07:05              | 14F6-4E5E                |  |  |  |  |  |  |
| Дата мод. 4                           |              |                       |                          |  |  |  |  |  |  |
| Дата мод. 5                           |              |                       |                          |  |  |  |  |  |  |
| Неизвестная модификация уст.          | 2011-03-01   | 12:21:55              | 14F6-4E5E                |  |  |  |  |  |  |
| 0208091117950002<br>Номер контроллера |              |                       |                          |  |  |  |  |  |  |
| 14F6-4E5E<br>Код Вашего компьютера:   |              |                       |                          |  |  |  |  |  |  |

**Рис. 9 Вид окна** *Информация контроллере.*

В окне информация о контроллере (Рис. 9) видны параметры:

#### **Время работы контроллера:**

- *Бензин -* общее время работы контроллера на бензине, высвечивается форме  $4 -$ часы,  $M -$ минуты,  $C -$ секунды.
- **От посл.соед.** время работы на бензине от последнего соединения с компьютером.
- *Газ* общее время работы контроллера на газе.
- **•** *От посл.соед.* время работы на газе от последнего соединения с компьютером.
- *Осмотр -* Установленное время осмотра. Когда время работы контроллера на газе превысит установленное время осмотра, контроллер каждый раз после выключения зажигания будет включать звуковой сигнал, сообщающий необходимости проведения техосмотра установки. Отмена осмотра установки описана ниже.

Чтобы установить время техосмотра установки, надо нажать кнопку "Установить" в окне **информация программе.** После нажатия на кнопку появится окно (Рис. 10):

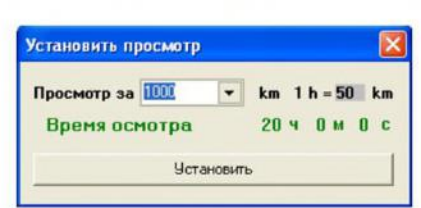

**Рис. 10 Вид окна "Установить осмотр".**

Требуемое время осмотра рассчитывается на основании выбранного пробега, после которого надо провести техосмотр. При расчётах стандартно принимается коэффициент 1 ч = 50 км, однако его можно изменить. В окне выше выбран пробег 1000 км, что пересчитывается на время работы, то есть в нашем случае 20 часов работы.

Чтобы отменить техосмотр, надо выбрать в поле выбора "Выключен". Если Вы выбрали эту опцию, контроллер не будет проверять время до техосмотра.

Ниже времени работы в окне "Информация о контроллере" представлены зарегистрированные контроллером события:

- *Первое соед. РС* Дата первого соединения контроллера с диагностической программой.
- **Первая мод.уст.** Первая модификация установок в контроллере.
	- **случае, когда вместо конкретной даты для этих двух событий появятся знаки "???"- это значит, что произошла ошибка на участке "информация контроллере". Информация времени работы утрачена. Контроллер начинает считать время сначала.**
- *Дата мод. <sup>1</sup> - Дата мод. <sup>5</sup> -* Список модификаций установок контроллера. От самых новых до самых старых
- *Неизвестна мод. уст. -* Событие появится, когда будет выполнена модификация настроек контроллера с датой более ранней, чем дата последней проведённой модификации.

При каждом событии находится также "код", связанный с компьютером, с которого проводились модификации настроек. Имея дату модификации установки и код компьютера, с которого проводилась модификация, можно проверить, не изменялись ли настройки контроллера посторонними лицами.

Внизу окна находится дополнительная информация:

- **•** *С/Н Контроллера* Серийный номер контроллера. В ранних версиях эта опция недоступна.
- *Код твоего компьютера* Код персонального компьютера, на котором данный момент работает диагностическая программа AcGasSynchro.

### <span id="page-18-0"></span>**2.6. OBD, Адаптация OBD (только STAG-300 Premium)**

правом верхнем углу программы находится кнопка Адаптация, после нажатия которой появится окно, в котором будет доступна информация, связанная с OBD. Окно появляется также автоматически во время подключения к OBD в автомобиле.

| <b>АвтоАдаптация</b>       |                                 |               |                          |
|----------------------------|---------------------------------|---------------|--------------------------|
| <b>V</b> BKA               | $G$ OBD                         | $C$ ISA2      |                          |
| Адаптация STAG-300 premium |                                 |               |                          |
|                            | $KK - 51$                       | 0,0           | [%]<br>888               |
|                            | ДК-Б1                           | 0,0           | [%]<br>888               |
|                            | KK-62                           | 0,0           | [%]<br>888               |
|                            | ДК - Б2                         | 0,0           | $\lceil\% \rceil$<br>--- |
|                            |                                 |               |                          |
| OBD-II / EOBD              |                                 |               |                          |
|                            | Коды ошибок<br>Обзор            | 3             | -----                    |
|                            | Закрытый контур                 | CL            | 88888                    |
|                            | $KK - 51$                       | $-6,2$        | $[\%]$<br>888            |
|                            | 3.1<br>ДК - Б1                  | $[\%]$<br>--- |                          |
| Результат коррекции - Б1   | $-3,9$                          | [%]           |                          |
|                            | $-6.2$<br>KK - 62               | $[\%]$<br>888 |                          |
|                            | 3,1<br>ДК - Б2                  | $[\%]$<br>888 |                          |
|                            | Результат коррекции - Б2        | $-3,9$        | [%]                      |
|                            | 1481<br>Обороты двигателя - RPM | ---           |                          |

**Рис. 11 Вид окна OBD.**

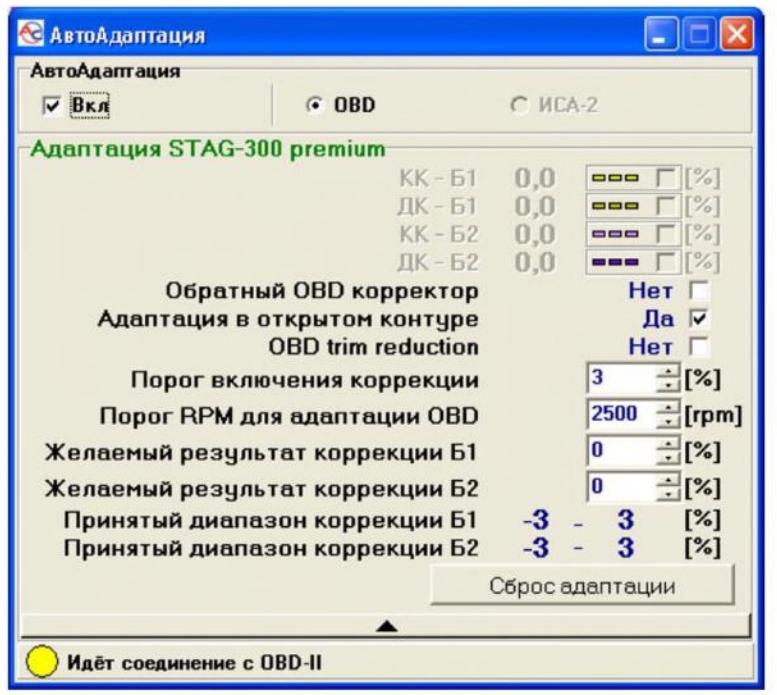

**Рис. 11а Вид окна OBD.**

окне OBD доступны следующие данные:

### OBD II/EOBD - Данные доступные с ECU бензина посредством интерфейса OBD

- Коды ошибок Количество зарегистрированных ошибок OBD
- Закрытый /Откртый контур Состояние работы топливной системы
- КК Б1 Краткосрочная Коррекция топлива Банк <sup>1</sup> (ECU бензина)
- ДК Б1 Долгосрочная Коррекция топлива Банк 1 (ECU бензина)
- Результат коррекции Б1 Результат коррекции Банк 1 (ECU бензина)
- КК Б2- Краткосрочная Коррекция топлива Банк <sup>2</sup> (ECU бензина)
- ДК Б2-Долгосрочная Коррекция топлива Банк 2 (ECU бензина)
- Результат коррекции Б2 Результат коррекции Банк 2 (ECU бензина)
- Обороты двигателя Обороты двигателя

Дополнительно после нажатия кнопки "Обзор" появится окно, содержащее информацию о зарегистрированных ошибках (ECU бензина), а также ожидающих ошибках (ECU бензина).

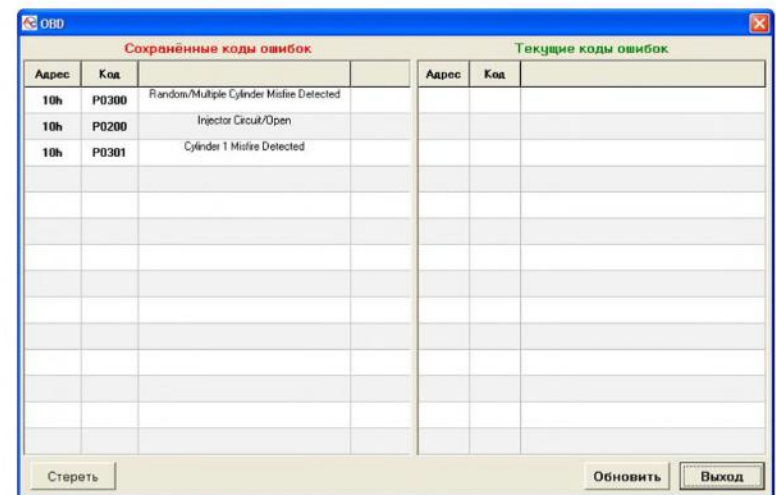

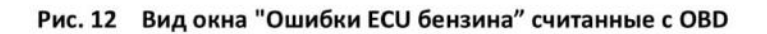

STAG-300 Premium - Данные, связанные с адаптацией OBD

В основном виде высвечиваются только кратко- и долгосрочные корректировки, расчитанные автоадаптацией. Чтобы высветить и изменить параметры автоадаптации, следует нажать на широкую кнопку, находящуюся ниже показывающихся корректировок. Окно расширится, закрывая данные OBD. Для возврата к предыдущему виду надо нажать на эту кнопку.

- **КК - Б1 -** Краткосрочная Коррекция топлива Банк <sup>1</sup> (STAG-300 Premium)
- **ДК - Б1**-Долгосрочная Коррекция топлива Банк <sup>1</sup> (STAG-300 Premium)
- **КК - Б2** Краткосрочная Коррекция топлива Банк <sup>2</sup> (STAG-300 Premium)
- **ДК - Б2 -** Долгосрочная Коррекция топлива Банк <sup>2</sup> (STAG-300 Premium)
- **Адаптация активна** Включение/выключение адаптации OBD. В случае двигателей с системой управления, оснащенной двумя Банками (например, двигатели в системе "V" или типа "boxer") следует дополнительно выполнить установку на предмет того, в каком банке находится определенная газовая форсунка. Детальная информация разделе 2.8 Установка газовых форсунок в соответствии с Банком (только STAG-300 Premium).
- **Обратный OBD корректор -** классических системах управления дозой топлива показания корректировки OBD достигают положительной величины в случае бедной смеси и отрицательную величину в противном случае. Вариант должен быть включен в транспортных средствах, в которых соотношение между состоянием смеси знаком корректировки OBD изменено. **ВНИМАНИЕ, неправильная установка варианта приведет резкой корректировке времени впрыскивания газа, из-за чего езда станет невозможной.**
- **Адаптация открытом контуре -** Величины корректировки OBD применяются в ситуации, когда двигатель работает в замкнутой петле. Включение варианта дает возможность дополнительной адаптации, приспособленной состоянию открытой петли.
- **OBD trim reduction** вариант применяется в автомобилях, в которых корректировки OBD доходят до величины ±100%.
- **Порог включения коррекции -** величина, расширяющая диапазон целевой случайной коррекции. Возможные величины 0-3%.
- **Порог RPM для адаптации OBD -** адаптация будет активна только исключительно тогда, когда обороты двигателя будут выше установленной величины.
- **Желаемый результат коррекции Б1/ Б2 -** целевая величина случайной коррекции банков 1 2. Заданная случайная коррекция рассчитывается автоматически во время калибровки.
- **Принятый диапазон коррекции Б1/ Б2 -** границы величин случайных  $\blacksquare$ коррекций банка 1 и 2, которые рассматриваются как целевые. Зависит от **заданной случайной коррекции Б1/ Б2 порога включения коррекции.** Пример: **Порог включения коррекции** равняется 1% вместе **заданной случайной коррекцией Б1** равной 3% дает **Принятый диапазон коррекции Б1** равный 2%-4%. Если в такой конфигурации Результат коррекции Б1 (ECU бензина) будет помещаться в указанных пределах, адаптация будет остановлена, поскольку цель достигнута. В случае, когда Результат **коррекции Б1** (ECU бензина) повторно выйдет за пределы указанного диапазона, адаптация будет возобновлена.

Ниже находится контрольная лампочка, сигнализирующая состояние подключения к OBD.

- Контрольная лампочка серого цвета и надпись "Нет подключения к OBD" обозначает, что данный момент нет возможности подключения OBD (отсутствие питания от замка зажигания, отсутствие питания адаптера OBD)
- $\blacksquare$ Контрольная лампочка жёлтого цвета и надпись "Идёт соединение с ОВD" обозначает, что контроллер находится в процессе соединения с OBD
- Мигание контрольной лампочки красным цветом и надпись "Подключено к OBD" - контроллер подключен к OBD.

Для того чтобы включить функцию адаптации следует предварительно провести процесс автокалибровки (см. Раздел 3.1 Автонастройка). После проведения процесса автокалибровки следует выполнить процесс программирования (см. раздел 3. Программирование контроллера STAG-200, STAG-4 PLUS, STAG-4 Есо, STAG-300 ISA2, STAG-300 Premium).

### **ВНИМАНИЕ!!!**

<span id="page-21-0"></span>**Адаптация OBD рекомендуется для автомобилей, произведенных после 2002 года.**

### **2.7. Автоадаптация ISA2 (только STAG-300 ISA2)**

контроллерах STAG-300 ISA2 (не оснащенных обслуживанием OBD) после нажатия кнопки Автоадаптация (в правом верхнем углу программы) показывается окно, в котором доступна информация, связанная функцией автоадаптации по времени впрыскивания ISA2. Включение автоадаптации ISA2 возможно только после проведения автокалибровки.

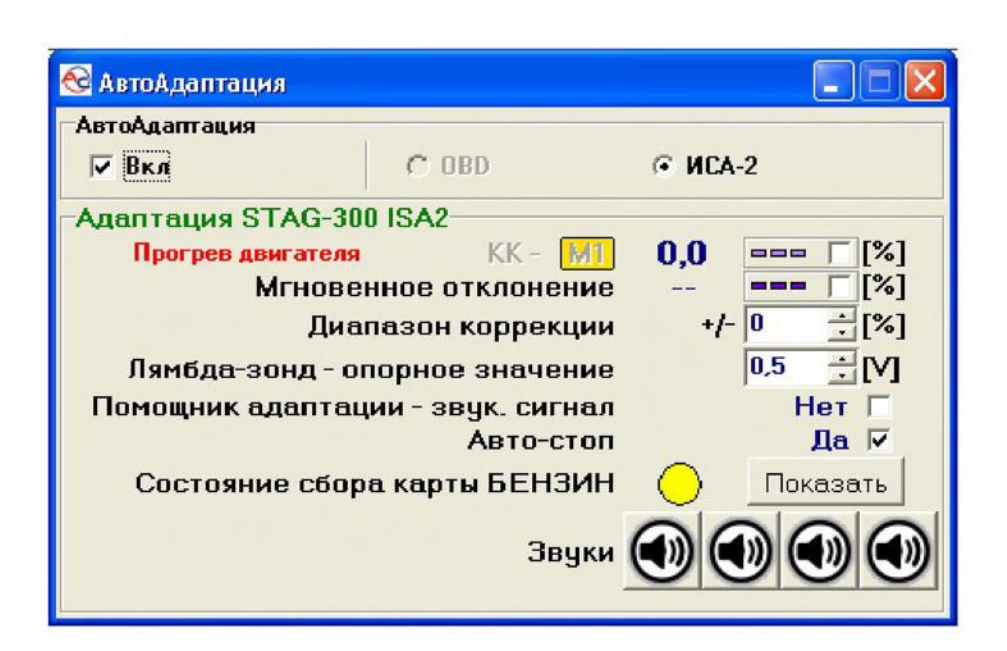

**Рис. 13 Вид окна Автоадаптация ISA2**

Описание параметров:

- **КК - -** краткосрочная корректировка времени впрыскивания газа. Маркеры "М1" и "М2" идентифицируют режим работы автоадаптации (оптимизации настройки двигателя) ISA2 (соответственно: основной высоких нагрузок)
- ۰. **Мгновенные отклонения -** процентная величина моментального отклонения времени впрыскивания (бензина) ко времени впрыскивания, записанному эталонной карте
- **Диапазон коррекции -** Приемлемая величина отклонения текущего времени впрыска бензина и времени впрыска, записанного в эталонной карте
- $\blacksquare$ **Лямбда-зонд - опорное значение -** величина напряжения зонда лямбда, выше которой смесь топлива будет считаться богатой (или бедной - в случае "перевернутого" зонда лямбда). Эту информацию использует автоадаптация ISA2, действующая режиме М2
- **Помощник адаптации -** Активация /Дезактивация ассистента сбора карт. Если ассистент включен, переключение на газ будет возможно только после сбора бензиновой карты 3D. По ходу езды на бензине зуммер будет издавать звуки, помогающие подобрать нужный диапазон оборотов, облегчая активацию бензиновой карты 3D. Ассистент выключается автоматически момент завершения сбора основного объема карты (т.е. до 3500 об/мин, см. раздел 2.17). При необходимости можно включить его еще раз.
- **Авто Стоп ДА/НЕТ -** если вариант отмечен, то точки работы двигателя на карте корректировки множителя будут автоматически блокироваться по достижении приемлемого отклонения (см. "Диапазон коррекции")
- **Состояние сбора карты БЕНЗИН -** графический показатель. Может принимать такие цвета:
	- серый означает, что эталонная карта не собрана переключение на газ невозможно (при условии, что адаптация ISA2 и ассистент сбора карт активны). Следует собрать бензиновую карту.
- желтый карта частично собрана. Езда на газе возможна, но при более высоких оборотах может произойти автоматическое переключение на бензин для сбора недостающих частей карты.
- зелёный карта полностью собрана (т.е. уже собран её требуемый объем).

Кнопка "Показать" служит для высвечивания состояния сбора эталонной бензиновой карты.

**Звуки -** кнопки служат для прослушивания звуков, издаваемых ассистентом сбора карты (через зуммер). После нажатия на кнопку, кроме звука, показывается краткое описание его значения.

Как автоадаптация, так и сам сбор карт активируется только тогда, когда двигатель прогреется (сообщение "Прогрев двигателя" исчезнет).

### <span id="page-23-0"></span>**2.8. Установка газовых форсунок соответствии Банком (только STAG-300 Premium).**

В случае, когда двигатели имеют тип "V"-образный или двигатели типа "boxer" система управления может иметь 2 банка: Банк 1 и Банк 2 (Параметры коррекции КК - Б2 и ДК - Б2 не равны нулю). В таком случае следует соответствующим образом установить определенную газовую форсунку в соответствии с Банком.

С этой целью следует нажать кнопку "Установка газ. форсунок" в закладке "Параметры". На экране появится окно "Установка газовых форсунок"

|                     |    | Коррекция газовых форсунок | Банк1 / Банк2 |
|---------------------|----|----------------------------|---------------|
| $\Phi$ <sup>1</sup> | O  | $\div$ [%]                 |               |
| $\Phi$ <sub>2</sub> | o  | $\div$ [%]                 |               |
| $\Phi$ 3            | 0  | $\div$ [%]                 |               |
| $\Phi$ <sup>4</sup> | C  | $\div$ [%]                 |               |
| ф5                  | lo | 극 [%]                      |               |
| ФБ                  | 0  | $= 12$                     |               |
| 中7                  | lo | 국 [2]                      |               |
| pB                  | lo | 극 [2]                      |               |

**Рис. 14 Вид окна Установки газовых форсунок (STAG-300 Premium)**

Следует завести двигатель автомобиля, подождать пока контроллер установит соединение OBD. Двигатель должен работать на холостых оборотах на газе **выключенной адаптацией.** Обнуляем параметры коррекции для всех газовых форсунок. В памяти следует записать параметры коррекции КК и ДК для Банка 1 и Банка 2. Далее выполняем следующую процедуру, начиная с 1-ой газовой форсунки:

- 1. Вокне **"Установка газовых форсунок"** изменить величину коррекции для газовой форсунки с величины 0 на 25 [%]
- 2. Наблюдаем для какого из 2-ух "Банков" изменяются коррекции **КК, ДК** тенденцией более низких параметров.
- 3. После определения того, для какого "Банка" изменяются коррекции, устанавливаем соответствующую форсунку в соответствии с "Банком".

4. Изменяем величину коррекции форсунки на 0. После этого коррекции КК и ДК должны вернуться к начальным параметрам перед выполнением пункта 1.

Описанную процедуру от пункта 1 до 4 следует повторить столько раз, сколько есть газовых форсунок в системе.

После установки газовых форсунок в соответствии с банком включаем автоадаптацию, если есть необходимость устанавливаем коррекцию газовых форсунок на начальную величину.

**случае систем управления, которые имеют 2 "Банка", неправильное выполнение вышеуказанной процедуры приведет неправильному действию функции автоадаптации, что может привести повреждению двигателя.**

В двигателях, оснащенных системой управления с 1 "Банком" нет необходимости проведения указанной выше процедуры, поскольку по умолчанию все газовые форсунки установлены соответствии с 1-ым Банком.

### <span id="page-24-0"></span>**2.9. Сигналы, форсунок, переключатель**

С правой стороны окна программы (Рис. 7 ) находится окно "сигналы" и окно форсунки. В окне "сигналы" доступны такие сигналы, которые измеряет контроллер:

- *Давление газа [бар]* -величина давления газа, т.е. разница давлений между редуктором всасывающим(впускным) коллектором
- *Давление МАР [бар] -* величина давления во всасывающем(впускном) коллекторе (абсолютная величина давления )
- *Время впрыска [мс] -* время впрыска бензина
	- Бенз. <sup>1</sup> Время впрыска бензина для форсунки <sup>1</sup>
	- Бенз. <sup>2</sup> Время впрыска бензина для форсунки <sup>2</sup>
	- Бенз. <sup>3</sup> Время впрыска бензина для форсунки <sup>3</sup>
	- Бенз. <sup>4</sup> Время впрыска бензина для форсунки <sup>4</sup>
	- Бенз. <sup>5</sup> Время впрыска бензина для форсунки <sup>5</sup>
	- Бенз. <sup>6</sup> Время впрыска бензина для форсунки <sup>6</sup>
	- Бенз. <sup>7</sup> Время впрыска бензина для форсунки <sup>7</sup>
	- Бенз. <sup>8</sup> Время впрыска бензина для форсунки <sup>8</sup>
- *Время впрыска [мс] -* время впрыска газа
	- Газ <sup>1</sup> Время впрыска газа для форсунки <sup>1</sup>
	- Газ 2 Время впрыска газа для форсунки 2
	- Газ 3 Время впрыска газа для форсунки 3
	- Газ 4 Время впрыска газа для форсунки 4
	- Газ <sup>5</sup> Время впрыска газа для форсунки <sup>5</sup>
	- Газ 6 Время впрыска газа для форсунки 6
	- Газ 7 Время впрыска газа для форсунки 7
	- Газ 8 Время впрыска газа для форсунки 8
- *Температура Газ [°C] -* температура испарённого газа после выхода из редуктора
- *Температура Ред.*  $[°C]$  температура охлаждающей жидкости в редукторе
- *Лямбда <sup>1</sup> [V] -* напряжение на лямбда-зонде <sup>1</sup>
- *Лямбда <sup>2</sup> [V] -* напряжение на лямбда-зонде <sup>2</sup>
- *Батарея [V] -* напряжение питания аккумуляторной батареи контроллера
- *RPM [об/мин] -* обороты двигателя минуту
- *Нагрузка двигателя - актуальная нагрузка двигателя выражена процентах.*

Все описанные сигналы видны также на осциллоскопе. Можно выключить данный сигнал, чтобы он не был виден на осциллоскопе. Для этого надо нажать на величину данного сигнала отменить его. Нажав на название данного сигнала, можно изменить цвет.

Под вышеописанными сигналами (Рис. 7 ) находится рамка "Активные ГАЗ.форсунки". Эта опция служит для выключения отдельных газовых форсунок. Например, для 4-ёх цилиндрового двигателя нормально активны 4 газовые форсунки (зелёный цвет). Чтобы выключить конкретную газовую форсунку, надо нажать на её изображение. Это её выключит и включит отвечающую ей бензиновую форсунку. Благодаря этой опции можно диагностировать механические повреждения форсунок. Если отключить напряжение, включаются все газовые форсунки.

Под окнами **сигналы форсунки** виден переключатель LED.

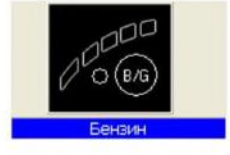

**Рис. 15 Вид переключателя LED**

На переключателе находится кнопка для изменения вида топлива. Диод рядом с кнопкой сообщает о режиме работы контроллера:

- Погашен контроллер на бензине
- Горит контроллер на газе
- Мигает контроллер в автоматическом режиме

Под переключателем высвечивается информация об актуальном топливе. Вверху переключателя находится 5 диодов, информирующих об уровне газа баллоне. Нажимая на один из четырёх светодиодов, входим настройку порогов светодиодов.

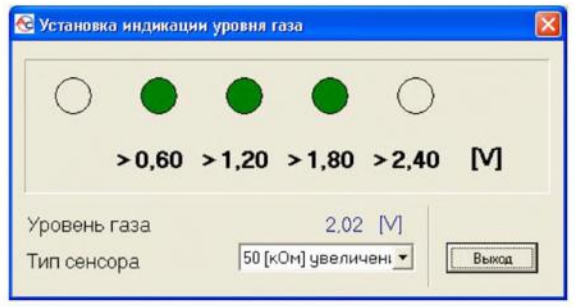

**Рис. 16 Установка порогов светодиодов**

этом окне устанавливаем напряжения, при которых будут загораться отдельные светодиоды, (в разделе 4.2 описан метод автоматическрй настройки пороговых напряжений). Выбираем тип индикатора уровня газа. Также высвечивается напряжение уровня газа.

При подсвеченном окне "Установка порогов светодиодов" изменение уровня газа немедленно меняет состояние светодиодов. Служит для проверки правильности работы сенсора общего показания и светодиодной строки. При закрытом окне (нормальная работа) изменение уровня газа на сенсоре показывается в строке LED с задержкой.

### <span id="page-26-0"></span>**2.10. Автокалибровка**

Окно **Автокалибровка** предназначено для калибровки двигателя на холостых оборотах. Когда двигатель работает на холостых оборотах и лямбда зонд прогрет, нажмите на кнопку автокалибровка. Кондиционер фары должны быть выключены, не следует крутить рулём. Во время калибровки контроллер будет несколько раз переключать систему с бензина на газ и обратно. После завершения калибровки появится сообщение **калибровка завершена.** Во время калибровки могут появляться следующие сообщения:

- Величина оборотов двигателя: [rpm] слишком низкая Обороты двигателя слишком низкие, проверьте установку "Количество цилиндров на одну катушку"
- Нет сигнала форсунки: Нет сигнала форсунки проверьте подключение кабеля эмулятора.
- Давление впускного коллектора [bar] неправильно-давление коллектора может быть неправильным, проверьте установки датчика давления коллектора.

Доступные опции калибровки:

Одновременно все форсунки: - При стандартной калибровке (опция "Одновременно все форсунки" выключена) контроллер во время калибровки переключает сначала один цилиндр на газ, после чего переключает очередные цилиндры. В случае включения опции "Одновременно все форсунки" контроллер во время калибровки не будет включать по одному цилиндру на газ, включит все форсунки одновременно.

Эта опция может оказаться очень полезной в случае некоторых систем управления "Fullgroup", в которых нет возможности разделения управления отдельных бензиновых форсунок, 4 форсунки являются одним залитым модулем с двумя выводами. Также в случае применения эмуляторов давления бензиновой топливной рампы или эмуляторов типа "Renix" эта опция должна быть включена.

В случае выбора этой опции параметр "Отключение цилиндра" будет автоматически установлен на 0.

### <span id="page-26-1"></span>**2.11. Осциллоскоп**

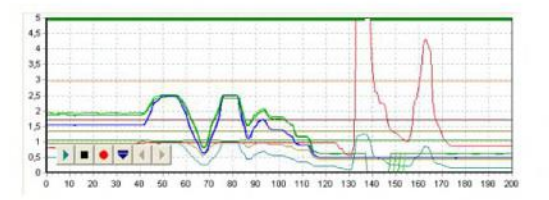

**Рис. 17 Вид осциллоскопа**

Когда выбрана закладка автокалибровка, появляется осциллоскоп. На осциллоскопе появляются все сигналы, которые описывались пункте 2.5. Кнопки управления осциллоскопа имеют следующие функции, если смотреть слева:

Старт осциллоскопа

- Остановка осциллоскопа
- Сохранение текущей картины осциллоскопа файл
- Загрузка файла картины осциллоскопа
- Уменьшение количества высвечиваемых точек (только при загрузке диаграммы)
- Увеличение количества высвечиваемых точек (только при загрузке диаграммы)

Если контроллер работает на газе, в верхней части осциллоскопа в продолжении всего времени работы на газе, отображается непрерывная зеленая линия. В случае вынужденной работе на бензине, вызванной механизмом автоадаптации ISA2, линия примет желтый цвет.

### <span id="page-27-0"></span>**2.12. Ошибки**

окне **Ошибки** появляется следующее поле:

 $\blacksquare$ Непрерывный сигнал ошибки - маркировка этой области активирует акустический сигнал ошибки; функция может быть выключена пользователем. Если данная функция отключена, сигнал звучит только один раз.

Окно **Текущие ошибки** показывает ошибки на данный момент времени, обнаруженные контроллером. Окно **Записанные ошибки** показывает все ошибки, определенные за всё время действия контроллера.

период работы автомобиля могут появляться следующие ошибки:

- Ошибка форсунки газовая форсунка повреждена либо отсутствует
- Ошибка напряжения напряжение питания ниже 9 [B]
- $\blacksquare$ Давление газа слишком велико - давление вдвое выше, чем эксплуатационное, в течение 60 секунд (проблемы с редуктором)
- $\blacksquare$ Давление слишком мало - давление редуктора падает ниже заданного.
- **Нет впрыска бензина -** контроллер обнаружил отсутствие сигнала впрыска на одной или нескольких бензиновых форсунках.
- $\blacksquare$ Ошибка данных - проверьте подключение! - контроллер обнаружил ошибки в настройках, необходимо провести полную проверку настроек контроллера.
- **Напряжение питания слишком низкое для LPG! -** Слишком низкое напряжение питания  $\blacksquare$ контроллера для работы на газе.
- **Ошибка времени** Участок "информация о контролере" был поврежден и автоматически удалён. В этой ситуации не высвечивается информация **о "Первом соединении компьютером" "Первая модификация настроек".**

окне **сообщения** появляются следующие сообщения:

- Газовые форсунки полностью открыты!!, Проверьте показания лямбда-зонда во время движения при полной нагрузке **- произошло запетление времени впрыска газа, то есть во время впрыска произошёл следующий впрыск газа. Если этот момент лямбдазонд показывает "богатая смесь", то можно проигнорировать это предупреждение, если же "бедная смесь ", то необходимо увеличить сопла форсунок, что приведёт уменьшению коэффициента (так-же не забудьте этот момент обратить внимание на падение давление газа).**
- **Отсутствует требуемый техосмотр установки!!! -** Газовая установка требует техосмотра. Чтобы отменить осмотр, надо войти в окно **информация о контроллере**, войти в "Установи осмотр" и выбрать либо количество километров, после которого надо

провести следующий техосмотр или опцию "Выключен", что выключает опцию проверки техосмотров.

### **Автомобиль работает на ГАЗе аварийном режиме**

нижней части окна **Ошибки** расположена кнопка удаления ошибок, которая служит для удаления (очистки) зарегистрированных ошибок.

### <span id="page-28-0"></span>**2.13. Карта множителя 2D**

окне карта находится карта 2D газового контроллера.

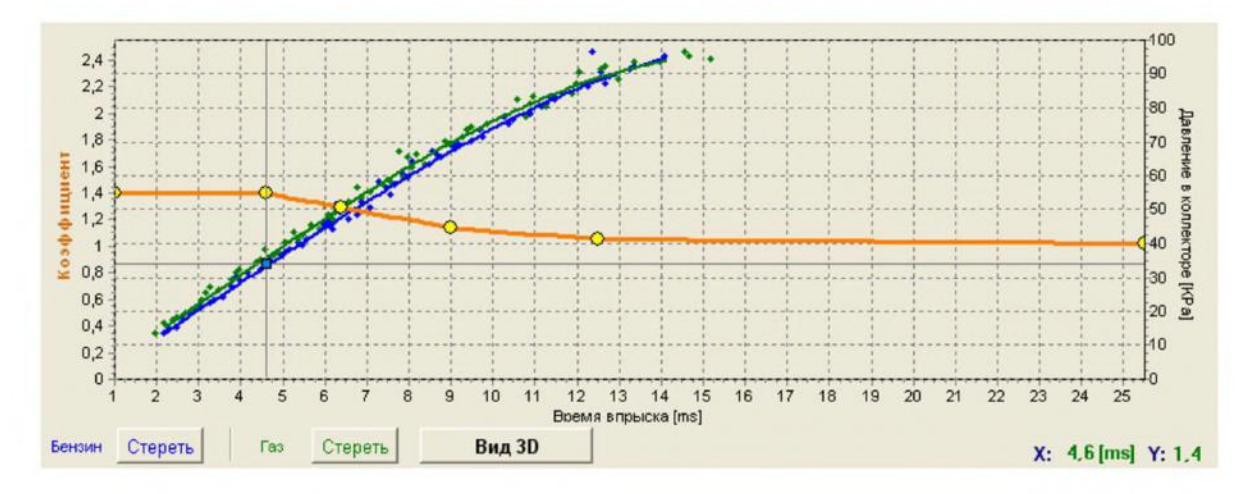

**Рис. 18 Карта контроллера**

Рис. 18 показывает 3 карты:

- Карта коэффициента пересчета
- Карта времени впрыска бензина (на бензине) синяя
- Карта времени впрыска бензина (на газе) - зелёная

Карта коэффициента пересчёта окрашена в оранжевый цвет. Этой карте принадлежит левая ось координат, т.е. Коэффициент нижняя ось, т.е. Время Бенз.впрыска [мс]. Карта коэффициента пересчёта предназначена для установки коэффициента пересчёта для данного времени впрыска бензина. Жёлтые точки на карте предназначены для изменения коэффициента. После автокалибровки появляются две крайние точки на концах карты четыре дополнительные точки в середине карты. Для изменения положения точки её нужно сначала выделить, нажимая на неё. Параметр величины отмеченной точки высвечивается с правой стороны внизу карты.

Для изменения положения точки на карте служат следующие кнопки:

- $\leftarrow$  левая стрелка перемещает точку влево (изменение времени впрыска для данной точки)
- $\rightarrow$  правая стрелка перемещает точку вправо (изменение времени впрыска для данной точки)
- $\downarrow$  стрелка вниз уменьшает коэффициент для данного времени впрыска

- оранжевая

- стрелка вверх увеличивает коэффициент для данного времени впрыска
- "Insert" (при активной точке) или правая клавиша мышки добавление новой точки
- "Delete" удаляет точку из карты
- "Раде Up" перемещает карту вверх
- "Page Down" перемещает карту вниз
- $m_{\nu}$ Ctrl" +  $\leftarrow$ , или  $m_{\nu}$ Ctrl" +  $\rightarrow$  изменение активной точки

Нажатие на "Shift" увеличивает шаг передвижения на 10 (быстрое передвижение). Если точки не активны, стрелки  $\uparrow \downarrow$  передвигают всю карту.

Кроме карты коэффициента, окно содержит также две другие карты. Синяя карта обозначает время впрыска бензина (на бензине). К этой карте относятся правая ось координат (Давление впускного коллектора [MPa]) и нижняя ось (Время Бенз.впрыска [мс]). Карта состоит из синих точек. После сбора данных контроллером, рисуется непрерывная прямая. Та же процедура касается так называемой газовой карты, то есть карты впрыска бензина при работе на газе (зелёного цвета).

Когда контроллер отображает две карты, т.е. бензиновую и газовую, можно войти в закладку Отклонение, где красная линия показывает различие между газом и бензином.

окне карты (Рис. 18) виден также синий квадрат, который меняет положение по горизонтальной оси в зависимости от давления в коллекторе, а по вертикальной оси - от времени впрыска бензина. Это очень полезная функция для сбора карты, так как она показывает, при какой нагрузке и на каком времени впрыска работает двигатель.

В карте есть кнопка «Удалить», используемая для стирания карт бензина и газа. Рядом расположена кнопка «Сохранение»(в ранних версиях программы), которая предназначена для сохранения карты бензина после того, как контроллер собрал все данные бензиновой карты (т.е. когда данные карты изображаются непрерывной линией). После нажатия данной кнопки карта бензина не будет меняться.

**ВНИМАНИЕ -** случае контроллера STAG-300 Premium, бензиновая карта собирается только тогда, когда адаптация OBD выключена.

### <span id="page-30-0"></span>**2.14. Карта коррекции множителя 3D (доступны только для контроллера STAG-4 Plus, STAG-4 Есо, STAG-300 ISA2, STAG-300 Premium )**

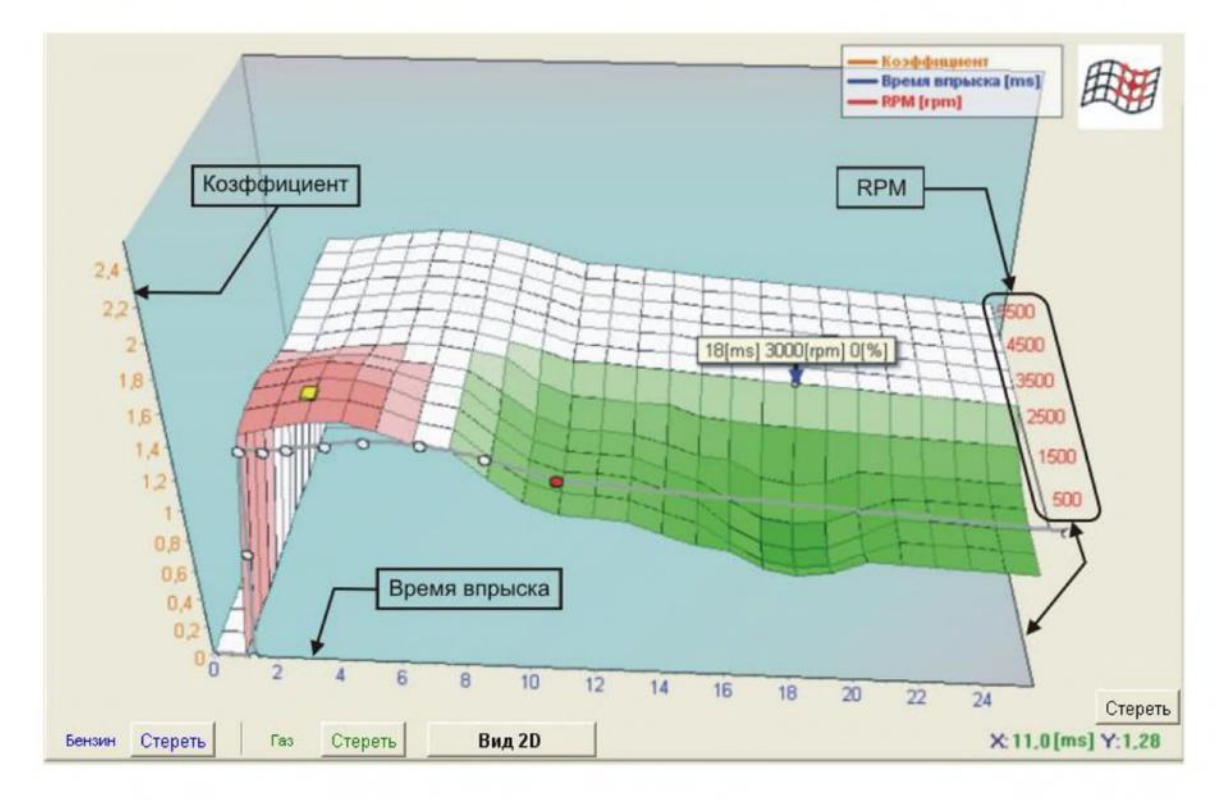

В окне карта после нажатия на кнопку "вид 3D" появится карта коррекции множителя 3D.

**Рис. 19 Вид карты 3D**

Карта 3D показывает карту множителя, описанную в пункте 0 . Карта множителя создаёт плоскость. На одной оси плоскости находится время впрыска бензина [мс] на другой обороты двигателя [об/мин]. Благодаря карте 3D можно вносить коррекцию множителя, что видно на рисунке - Рис. 19. Можно обогатить /обеднить смесь для определённого значения времени впрыска бензина оборотов, изменяя множитель на карте 3D.

Жёлтый (квадратный) маркер на графике показывает нам, в котором месте на плоскости в данный момент находится нагрузка двигателя. Позиция маркера показывает реальную величину оборотов двигателя и время впрыска бензина.

При работе картой 3D пользователь может выбрать следующие режимы работы:

Изменение множителя

Этот режим служит для изменения характеристики множителя (плоскости), аналогично как для карты 2D. Редактирование этом режиме выглядит аналогично как для карты 2D. Активирование этого режима работы происходит после нажатия левой клавишей мышки вне плоскости, определённой картой множителя или нажатием на клавишу TAB (переход из предыдущего режима).

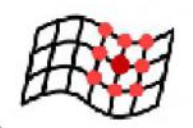

Коррекция множителя (изменение соседних полей)

Этот режим служит для коррекции множителя для данного графика оборотов двигателя времени впрыска бензина. Чтобы провести коррекцию множителя, надо отметить зону, для которой мы хотим провести коррекцию, передвигая мышку с нажатой левой клавишей. Другой способ, чтобы отметить зону - нажать на клавишу SHIFT и держать её, отмечая соответствующую зону, нажимая одновременно на стрелки на клавиатуре:

- $\triangleright$   $\leftarrow$  Стрелка влево
- > Стрелка вверх
- $\rightarrow$   $\rightarrow$  Стрелка вправо
- > Стрелка вниз

Когда зона, для которой мы хотим провести коррекцию, отмечена, удерживаем клавишу CTRL нажимаем соответственно:

- **> ↑ Стрелка вверх (добавляем величину /обогащаем смесь)**
- $\triangleright \downarrow$  Стрелка вниз (уменьшаем величину /обедняем смесь)

При изменении коррекции множителя нажатие дополнительно на клавишу SHIFT приведёт к 10кратному увеличению шага.

Активирование этого режима работы происходит при нажатии клавиши TAB (переход из предыдущего режима).

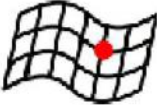

Коррекция множителя (Без изменения соседних полей)

Режим служит для коррекции множителя для выбранного диапазона оборотов двигателя и времени впрыска бензина. Режим действует аналогично как для "Коррекции множителя (изменение соседних полей)", с той лишь разницей, что меняется только отмеченная зона поля, соседние поля остаются без изменений.

Активирование этого режима работы происходит при нажатии клавиши TAB (переход из предыдущего режима).

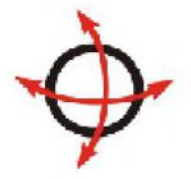

Поворот диаграммы

Служит для поворачивания диаграммы 3D. Чтобы повернуть диаграмму, надо нажать на правую клавишу мышки и передвигать мышку в нужном направлении. Второй способ повернуть диаграмму - нажимать на стрелки на клавиатуре:

- $\rightarrow$  ← Стрелка влево
- > Стрелка вверх
- $\rightarrow$  Стрелка вправо
- > Стрелка вниз

### <span id="page-32-0"></span>**2.15. Меню опции**

В верхнем меню доступно меню "Опции", благодаря которому пользователь может определить собственный, наиболее соответствующий его требованиям вид окна карты 3D

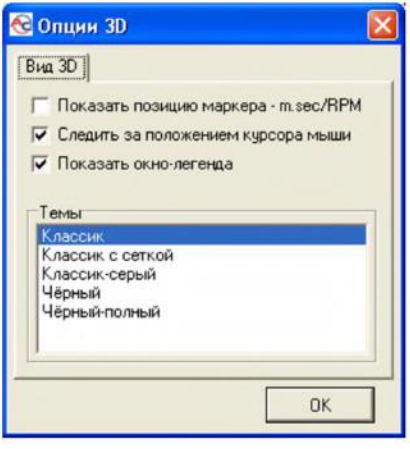

**Рис. 20 Вид меню : "Опции"**

Благодаря указанному выше меню возможно индивидуальное приспособление вида карты 3D пользователем, который имеет возможность выбора 5 режимов освещения:

- > Классик
- > Классик сеткой
- > Классик-серый
- > Чёрный
- > Чёрный-полный

Дополнительно доступны следующие опции:

- *Показать позицию маркера - Показывает параметры оборотов времени впрыска для актуального состояния двигателя.*
- *Следить за положением курсора мыши - Появляется параметр оборотов времени впрыска, на который указывает актуальная позиция мыши.*
- *Показать окно-легенда - Показывание/скрытие легенды на карте 3D.*

### <span id="page-32-1"></span>**2.16. Карта времени впрыска бензина 3D (Доступно только для контроллеров STAG-300 ISA2, STAG-300 Premium)**

Вид карты 3D, кроме вида карты корректировки множителя, даеттакже возможность просмотра карт времени впрыска бензина в функции давления корректора и оборотов. Кнопки, активирующие выбранный вид, группируются в левом верхнем углу вида 3D.

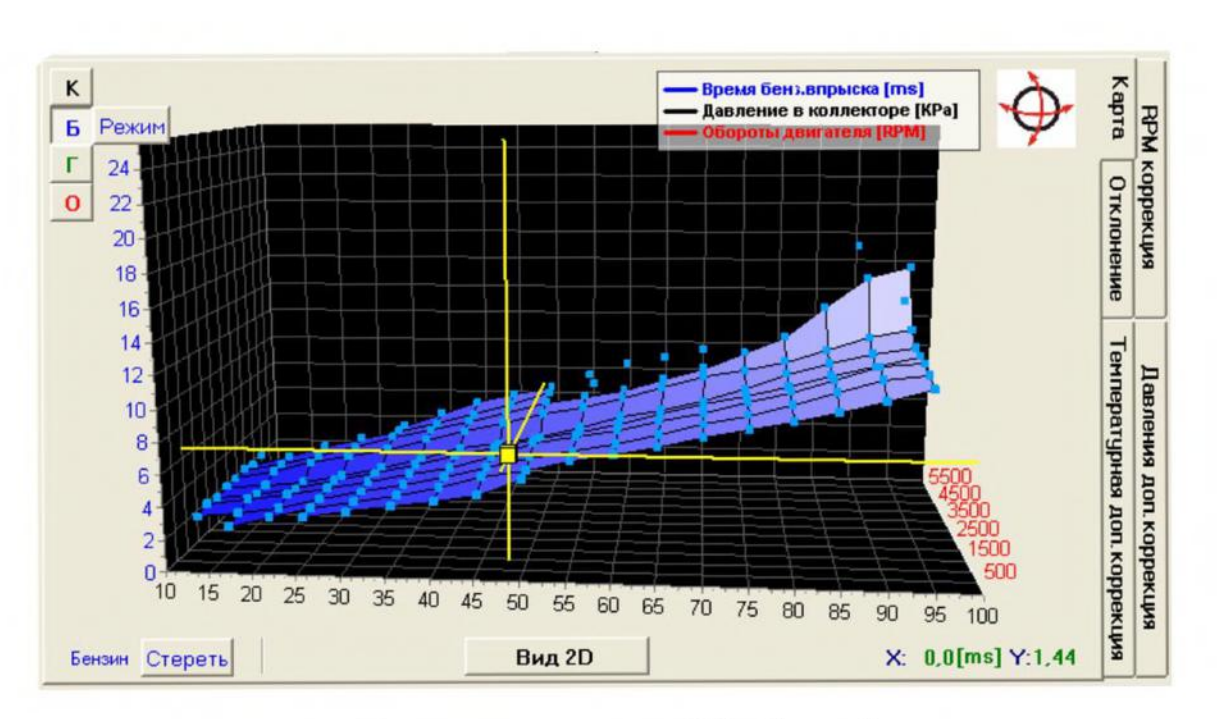

**Рис. 21 Карта времени впрыска 3D (на бензине)**

**ВНИМАНИЕ -** случае контроллеров STAG-300 Premium карта времени впрыска бензина (на бензине) собирается только и исключительно тогда, когда адаптация OBD выключена.

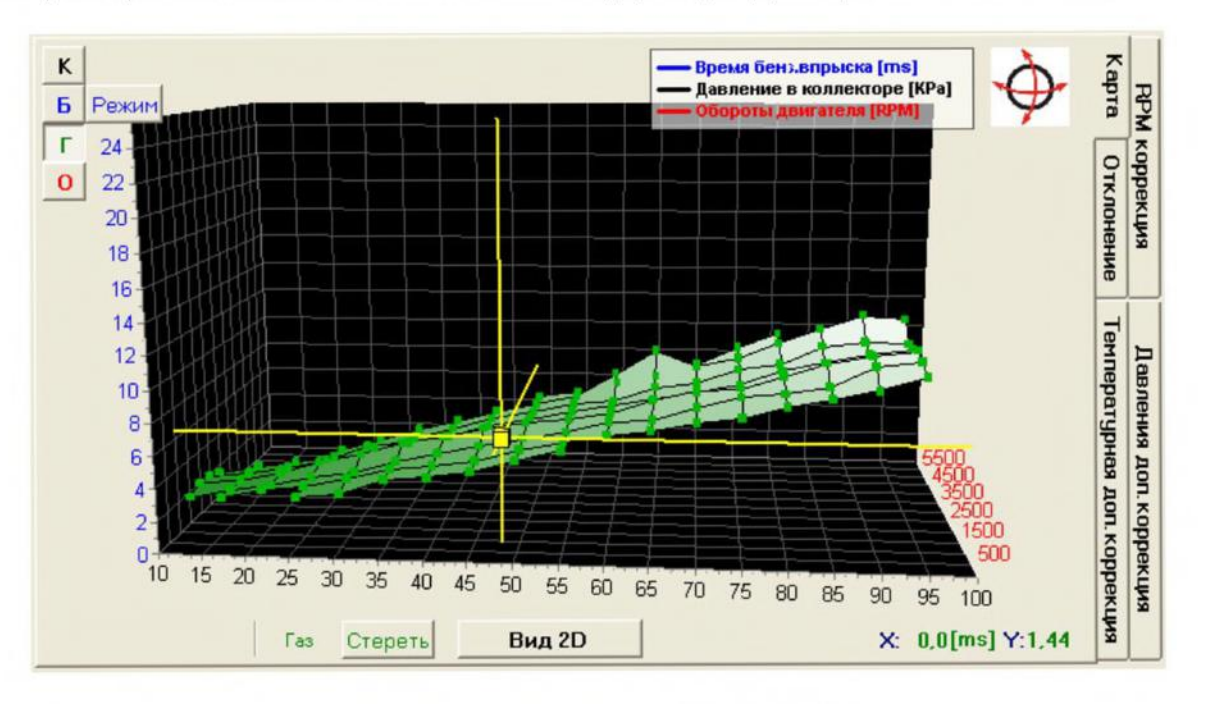

**Рис. 22 Карта времени впрыска 3D (на газе)**

Расхождения между картами 3D времени впрыска, зарегистрированного во время езды на бензине и газе, доступны в виде отклонения.

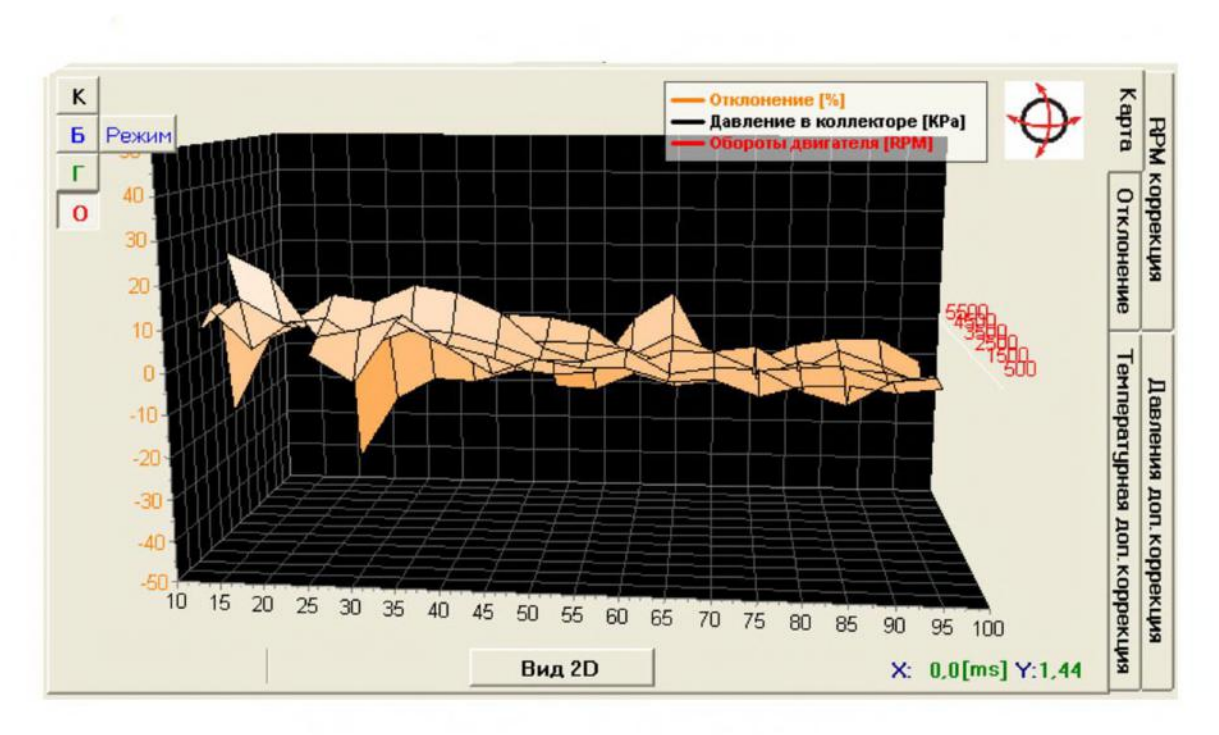

**Рис. 23 Отклонение карт времени впрыска 3D**

### <span id="page-34-0"></span>**2.17. Состояние сбора карты времени впрыска бензина 3D (доступны только для контроллеров STAG-300 ISA2)**

Карта времени впрыска 3D, зарегистрированная при езде на бензине, является эталонной бензиновой картой для механизма автоадаптации ISA2. Автоадаптация осуществляется путем постоянного сравнения времени работы двигателя при определенных параметрах (нагрузка обороты) с собранной эталонной картой. Дополнительным заданием, которое должен выполнить монтажник, является ее правильный сбор. Для наблюдения над прогрессом активации данных карты приложение оснащено специальным видом состояния сбора бензиновой карты, доступ к которому даёт нажатие на кнопку "Режим".

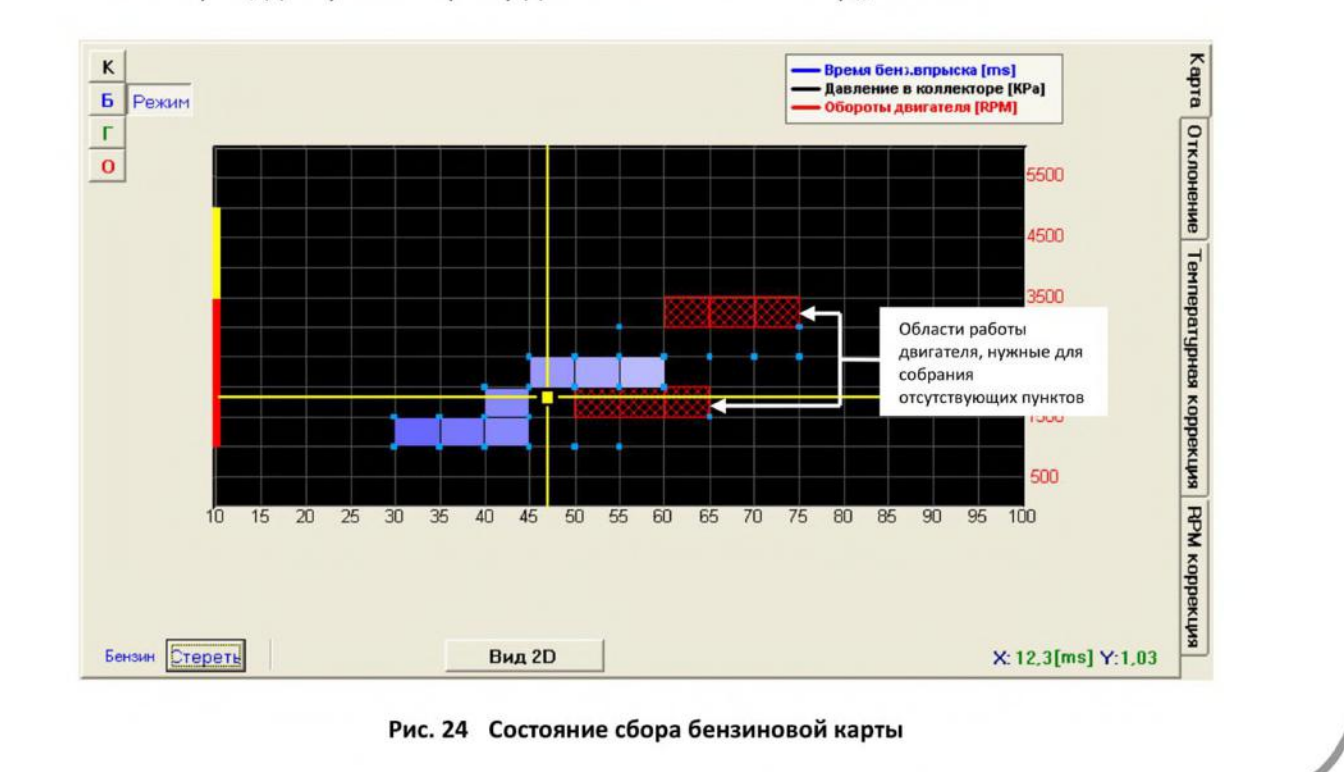

Во время езды контроллер постоянно интерпретирует состояние сбора пунктов карты. Зоны работы двигателя, требуемые для сбора пунктов, так, чтобы активация данных считалась законченной, представлены в форме прямоугольников в клеточку. Вертикальная линия, заметная с левой стороны вида, показывает требуемый диапазон оборотов. Красная часть представляет основной диапазон от 1000 до 3500 оборотов, в котором карта должна быть собрана, чтобы адаптация была эффективной. Желтая часть - это расширенный диапазон карты, необходимый для сбора в случае, когда двигатель часто работает с большей нагрузкой.

### <span id="page-35-0"></span>**2.18. Карта коррекции множителя 3D "цифровая" ( Доступна только для контроллера STAG-300 ISA2, STAG-300 Premium )**

окне карта после нажатия закладки **"RPM коррекция"** Открывается карта коррекции множителя цифровом виде. Эта карта является другим способом визуализации карты 3D, оговоренной пункте 2.14. Однако дает нам новые возможности, которые будут оговорены ниже.

| RPM\[ms]                           | 0.0      | 1.0 | 2.0      | 3.0      | 4.0      | 5.0          | 6.0      | 7.0              | 8.0      | 9.0      | 10.0 | 11.0. | 12.0     | 13.0     | 14.0     |          |          | 15.0 16.0 17.0 | 18.0 | 19.0 | 20.0     | 21.0     |          | 22.0 23.0 24.0 25.0 |          |         |
|------------------------------------|----------|-----|----------|----------|----------|--------------|----------|------------------|----------|----------|------|-------|----------|----------|----------|----------|----------|----------------|------|------|----------|----------|----------|---------------------|----------|---------|
| 6000                               | ▩        | 0   | $\bf{0}$ | $\bf{0}$ | $\bf{0}$ | 0            | $\bf{0}$ | $\bf{0}$         | $\bf{0}$ | 0        | 0    | 0     | 0        | $\bf{0}$ | 0        | 0        | 0        | 0              | 0    | 0    | o        | $\bf{0}$ | $\bf{0}$ | 0                   | O        | 0       |
| 5500                               | $\bf{0}$ | 0   | 0        | 0        | 0        | 0            | 0        | 0                | $\bf{0}$ | 0        | 0    | 0     | 0        | $\bf{0}$ | 0        | 0        | $\bf{0}$ | 0              | 0    | 0    | $\bf{0}$ | 0        | 0        | 0                   | 0        | 0       |
| 5000                               | $\bf{0}$ | 0   | 0        | 0        | 0        | 0            | 0        | 0                | $\bf{0}$ | 0        | 0    | 0     | 0        | $\bf{0}$ | 0        | 0        | 0        | 0              | 0    | 0    | $\bf{0}$ | 0        | 0        | 0                   | 0        | 0       |
| 4500                               | $\bf{0}$ | 0   | 0        | 0        | 0        | 0            | 0        | $\bf{0}$         | $\bf{0}$ | 0        | 0    | 0     | $\bf{0}$ | $\bf{0}$ | $\bf{0}$ | 0        | 0        | 0              | 0    | 0    | 0        | 0        | $\bf{0}$ | 0                   | $\bf{0}$ | 0       |
| 4000                               | $\bf{0}$ | 0   | 0        | 0        | 0        | O            | 0        | 0                | 0        | 0        | 0    | 0     | 0        | 0        | 0        | 0        | 0        | 0              | 0    | 0    | 0        | $\bf{0}$ | $\bf{0}$ | 0                   | 0        | 0       |
| 3500                               | 0        | 0   | $\bf{0}$ | 0        | 0        | 0            | 0        | 0                | $\bf{0}$ | 0        | 0    | 0     | 0        | $\bf{0}$ | 0        | $\bf{0}$ | 0        | 0              | 0    | 0    | 0        | 0        | $\bf{0}$ | 0                   | 0        | 0       |
| 3000                               | $\bf{0}$ | 0   | 0        | 0        | $\bf{0}$ | 0            | $\bf{0}$ | $\bf{0}$         | $\bf{0}$ | 0        | 0    | 0     | 0        | $\bf{0}$ | 0        | 0        | $\bf{0}$ | Ū              | 0    | 0    | 0        | 0        | $\bf{0}$ | 0                   | 0        | 0       |
| 2500                               | 0        | 0   | 0        | 0        | 0        | 0            | $\bf{0}$ | $\bf{0}$         | $\bf{0}$ | $\bf{0}$ | 0    | 0     | 0        | $\bf{0}$ | 0        | 0        | $\bf{0}$ | 0              | 0    | 0    | 0        | $\bf{0}$ | $\bf{0}$ | 0                   | $\bf{0}$ | 0       |
| 2000                               | $\bf{0}$ | 0   | $\bf{0}$ | 0        | $\bf{0}$ | $\bf{0}$     | $\bf{0}$ | $\bf{0}$         | $\bf{0}$ | 0        | 0    | 0     | 0        | $\bf{0}$ | 0        | $\bf{0}$ | $\bf{0}$ | 0              | 0    | 0    | 0        | 0        | $\bf{0}$ | 0                   | $\bf{0}$ | 0       |
| 1500                               | $\bf{0}$ | 0   | $\bf{0}$ | 0        | 0        | 0            | $\bf{0}$ | $\bf{0}$         | $\bf{0}$ | 0        | 0    | 0     | 0        | $\bf{0}$ | 0        | 0        | 0        | 0              | 0    | 0    | $\bf{0}$ | 0        | $\bf{0}$ | 0                   | 0        | 0       |
| 1000                               | $\bf{0}$ | 0   | $\bf{0}$ | 0        | 0        | $\mathbf{0}$ | 0        | $\bf{0}$         | $\bf{0}$ | 0        | 0    | 0     | 0        | $\bf{0}$ | 0        | 0        | $\bf{0}$ | 0              | 0    | 0    | $\bf{0}$ | 0        | $\bf{0}$ | 0                   | $\bf{0}$ | 0       |
| 500                                | $\bf{0}$ | 0   | $\bf{0}$ | 0        | $\bf{0}$ | $\bf{0}$     | $\bf{0}$ | $\bf{0}$         | $\bf{0}$ | $\bf{0}$ | 0    | 0     | 0        | $\bf{0}$ | 0        | 0        | $\bf{0}$ | 0              | 0    | 0    | 0        | 0        | $\bf{0}$ | $\bf{0}$            | 0        | 0       |
| $\bf{0}$                           | 0        | 0   | $\bf{0}$ | 0        | 0        | 0            | 0        | 0                | $\bf{0}$ | 0        | 0    | 0     | 0        | 0        | 0        | 0        | 0        | 0              | 0    | 0    | 0        | 0        | 0        | 0                   | 0        | 0       |
| √ Плавное изменение соседних полей |          |     |          |          |          |              |          | √ Показать цифры |          |          |      |       |          |          |          |          |          |                |      |      |          |          |          |                     |          | Стереть |

Рис. 25 Вид "цифровой" карты коррекции множителя.

Благодаря показанной выше "цифровой" карте коррекции множителя 3D возможна идентичная модификация множителя от оборотов как в карте 3D "графической", включая способ её обслуживания с помощью клавиатуры. Изменения на "цифровой" карте будут отображены на "графической" карте и наоборот, поскольку физически это та же карта в памяти контроллера, только по-другому образно представленная.

случае необходимости модификации карты доступны следующие опциии:

- *"Плавное изменение соседних полей" - (если опция отмечена) при изменении коэффициентов отмеченной области изменяются также соседние поля*
- *"Показать цифры" - (если опция отмечена) контроллер показывает параметры коррекции процентах.*

В этом режиме демонстрации карты находится кнопка "Стереть", которая даёт возможность стереть настройки всей карты (обнулить её).

Слева на карте на вертикальной оси обозначены параметры оборотов для отдельных диапазонов. Красным ободком отмечена **граница** 2-ух диапазонов оборотов, т.е. граница 1-го 2-го диапазона - это две нижние горизонтальные строки). При установке секторов как показано на Рис. 25 1-ый диапазон действует в интервале оборотов двигателя от 0 до 500. Следующий 2-ой диапазон оборотов действует от 500 до 1000 оборотов.

Границы отдельных диапазонов можно регулировать путём нажатия мышки введения нового параметра границы диапазона. Благодаря этой опции возможна коррекция состава смеси для чётко определённого диапазона оборотов и времени впрыска. Пользователь не ограничен заранее установленными пределами и может изменять действия, например, диапазона 3 и установить его от 1000 до 1300 (вместо 1500) оборотов.

Показанный на карте голубой квадрат изменяет своё положение в горизонтальной оси от актуального параметра времени впрыска бензина, вертикальной оси от актуальной величины оборотов.

### <span id="page-36-0"></span>**2.19. Автоматическое изменение корректировки множителя 3D (доступно только для контроллера STAG-300 ISA2)**

Долгосрочная корректировка ISA2 проявляется форме автоматического изменения величины полей карты корректировки множителя 3D. Таким образом происходит согласование бензиновой и газовой карт контроллера, обеспечивая максимально эффективную работу двигателя.

Если автоматическая модификация карты корректировки множителя в определенных пунктах работы нежелательна, эти пункты можно исключить из процесса автоадаптации. Для этого следует отметить выбранную зону карты мышкой и кликнуть ее правой клавишей на отмеченное. Откроется вспомогательное меню с вариантами "Включить автоадаптацию" и "Выключить автоадаптацию". Если активна автоадаптация ISA2 и включен вариант "Авто Стоп", точки, в которых автоадаптация достигнет поставленной цели, также будут выключаться (автоматически). выключенных зонах величины корректировки подсвечиваются серым цветом. Следует помнить о том, что если выбор "Показать цифры" будет отмечен, выключенные зоны на нем ничем не будут отличаться.

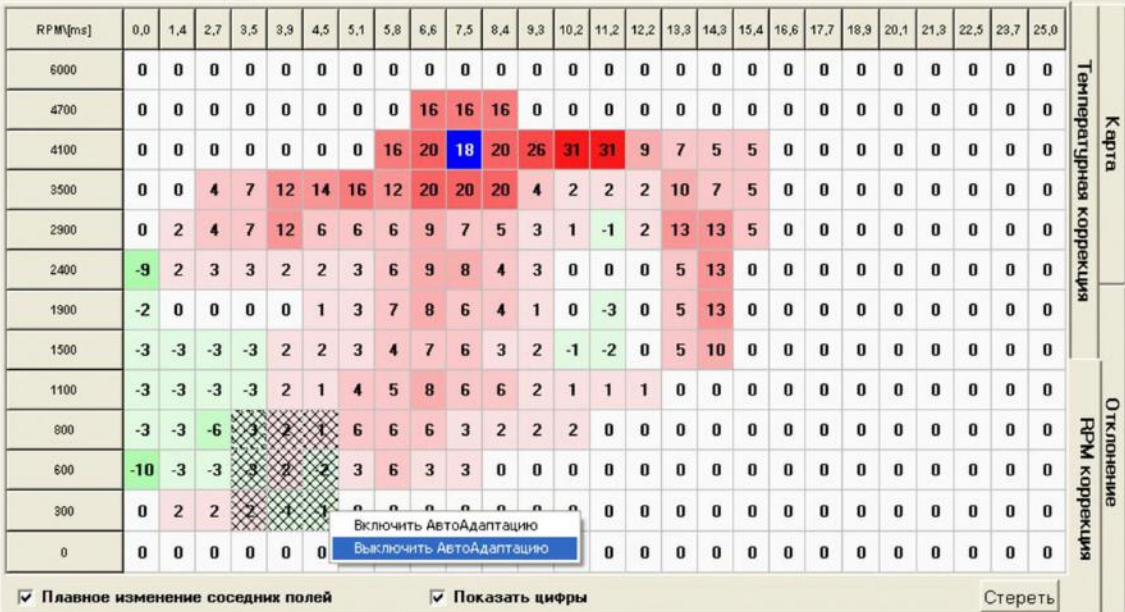

**Рис. 26 Исключение зоны карты 3D из процесса автоадаптации ISA2**

### <span id="page-37-0"></span>**2.20. Карта коррекции от температуры газа ( Доступна только для контроллера STAG-4 Plus, STAG-300 ISA2, STAG-300 Premium )**

В окне карта, нажимая на закладку "Температурная коррекция", открываем карту коррекции от температуры газа.

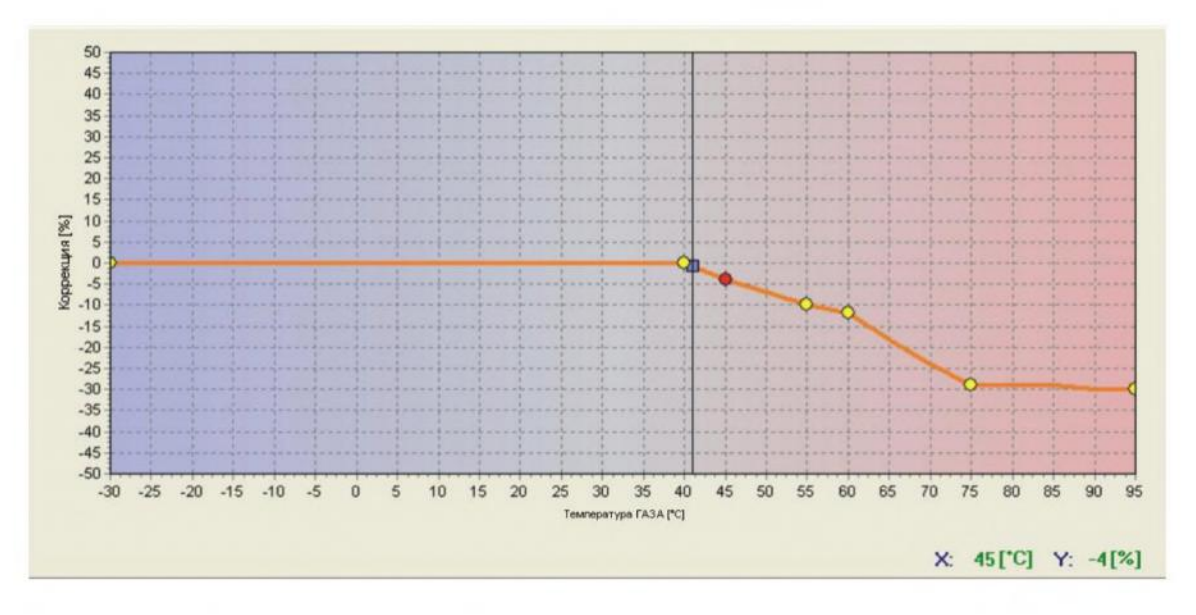

**Рис. 27 Вид карты коррекции от температуры газа.**

Контроллер обладает вписанной постоянно коррекцией множителя от температуры газа. Карта коррекции от температуры газа позволяет нам наносить процентную поправку в эту коррекцию. Редактирование карты коррекции от температуры газа аналогично карте множителя.

## <span id="page-37-1"></span>**2.21. Карта корректировки от давления газа (доступно только для контроллеров STAG-4 Plus, STAG-300 ISA2, STAG-300 Premium)**

В окне карта после нажатия закладки "Давления доп. коррекция" Открывается карта корректировки от давления газа.

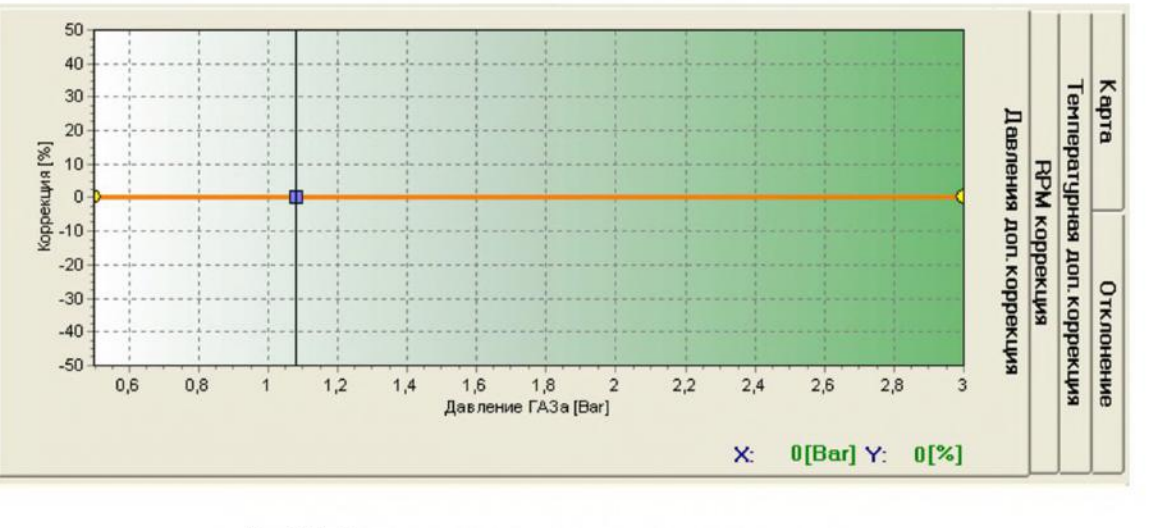

#### **Рис 28 Вид карты корректировки от давления газа**

Контроллер имеет вписанную постоянно корректировку множителя от давления газа. Карта корректировки от давления газа позволяет нам наносить поправки в процентах в эту корректировку. Редактирование карты корректировки от давления газа аналогично карте множителя.

### <span id="page-38-0"></span>**2.22. Обновление контроллера**

Чтобы провести обновление контроллера, надо связаться контроллером при помощи диагностической программы, выключить двигатель. Выбрать в основном меню опцию "Обновление контроллера" выбрать (STAG-200, STAG-4 PLUS, STAG-4 Eco, STAG-300 ISA2, STAG-300 Premium) зависимости от подключенного контроллера. На экране появится окно "Обновление контроллера". В рамке "Параметры контроллера" появится информация о варианте программного обеспечения (прошивки) в контроллере. В рамке Параметры обновления находится список доступных обновлений для подключенного контроллера. Если мы хотим загрузить прошивку, которой нет в каталоге, надо нажать на кнопку "Запиши обновление" и выбрать файл обновления (прошивки). Записанная прошивка должна показаться в списке доступных обновлений. После выбора обновления из списка нажать на кнопку "Обнови". Когда полоска хода обновления дойдёт до 100 %, контроллер на минутку отключится должен через некоторое время включиться (прим. 2-Зсек). Внизу экрана должен показать номер новой версии прошивки в контроллере, соответствующий загруженному файлу.

Если при обновлении появится ошибка, после соединения с контроллером автоматически покажется окно обновления. Процесс обновления надо повторить.

#### <span id="page-38-1"></span>**2.23. Актуализация (обновление) STAG - OBD Адаптер**

Для того чтобы выполнить обновление контроллера следует соединиться контроллером диагностической программой, повернуть ключ замка зажигания (включить зажигание). Выбрать из главного меню опцию "Обновление контроллера" и выбрать STAG - OBD Адаптер. Далее из списка следует выбрать версию обновления и нажать кнопку "Обновление". После правильного завершения процесса обновления должно появиться сообщение о её успешном завершении. В противном случае процесс обновления следует возобновить. Далее следует выключить замок зажигания и включить его повторно. Примерно через 30 секунд активируется соединение c OBD.

# <span id="page-39-0"></span>**3. Программирование контроллера STAG-200, STAG-4 PLUS, STAG-4 Есо, STAG-300 ISA2, STAG-300 Premium**

Программирование контроллеров STAG может быть выполнено двумя способами:

- **Программирование помощью карт бензина газа.** *См 3.1 - 3.4*
- **Ручная настройка контроллера.** *См 3.5*

Программирование с помощью карт бензина и газа может быть разделено на следующие стадии:

- Автокалибровка контроллера STAG
- Создание карты впрыска бензина на бензине (бензиновая карта)
- $\blacksquare$ Создание карты впрыска бензина на газе (газовая карта)
- Проверка соответствия карт; определение отклонений

Контроллеры STAG-300 ISA2 и STAG 300 premium оснащены механизмами, которые автоматически подбирают состав смеси в зависимости от текущих условий работы двигателя. Благодаря применению этих функций можно улучшить параметры работы на газе при одновременном значительном облегчении процесса калибровки контроллера монтажником:

- Автоадаптация OBD (STAG 300 Premium) корригирует время впрыска газа на основании данных, считанных с контроллера бензина транспортного средства
- Автоадаптация ISA2 (STAG 300 ISA2) корригирует время впрыска газа на основании зарегистрированной характеристики работы двигателя на бензине. Требует регистрации эталонной бензиновой карты. См. пункт 3.8

### <span id="page-39-1"></span>**3.1. Автокалибровка**

Перед началом автокалибровки запустите двигатель и дождитесь момента, когда лямбда зонд начнёт работать. В течение калибровки двигатель должен работать на холостом ходу, не следует увеличивать оборотов, свет и кондиционер должны быть выключены, не выполнять движений рулём, поскольку это может привести к помехам в процессе автокалибровки. Уделите особое внимание времени впрыска на бензине и газе. Если время впрыска на газе меньше, чем на бензине, это говорит о том, что диаметр сопел форсунок слишком велик, и их следует заменить на меньшие. Когда автокалибровка закончена, на карте коэффициента должны появиться 2 крайние точки и 4 точки посередине карты коэффициента. Вторая точка с левой стороны - это точка работы двигателя на холостых оборотах, т.е. точка работы во время автокалибровки. Величина коэффициента для этой точки должна быть в пределах между 1,1 и 1,6. Если коэффициент больше чем 1,6 при большом времени впрыска бензина, т.е. при большой нагрузке при больших оборотах импульсы впрыска могут перекрываться (во то время, когда происходит впрыск газа, появляется следующий впрыск (запетление времени впрыска). этом случае контроллер посылает сообщение «время впрыска газа слишком велико». **Однако, если этот момент лямбда-зонд показывает "богатая смесь", то можно проигнорировать это предупреждение, если же "бедная смесь ", то необходимо увеличить сопла форсунок, что приведёт уменьшению коэффициента (так-же не забудьте этот момент обратить внимание на падение давление газа).**

### <span id="page-40-0"></span>**3.2. Создание карты впрыска бензина на бензине (бензиновая карта)**

После окончания автокалибровки необходимо переключить автомобиль на бензин проехать еще примерно 4 км - обычно этого достаточно для создания карты бензина. В движении нужно стараться не переключать передачи, постоянно придерживаясь, например, 4 скорости: это необходимо для того, чтобы лямбда зонд работал в режиме «богатая-бедная смесь».Во время сбора карты должны появляться синие точки. Для более быстрого заполнения карты нужно также выбрать такие режимы движения, в которых точки до сих пор не заполнены. Заполнение **карты возможно при отключенном компьютере, потому что оно происходит без участия диагностический программы**. Однако при подключённом компьютере и диагностической программы это можно делать более быстро, так как при этом наглядно видно что происходит автомобилем. Когда контроллер заполнит карту, она будет выглядеть непрерывной линией. этот момент создание бензиновой карты можно считать законченным.

### <span id="page-40-1"></span>**3.3. Создание карты впрыска бензина на газе (газовая карта)**

Создав бензиновую карту, мы переключаемся на газ и начинаем аналогичным образом заполнять газовую карту. Газовую карту следует собирать в таких же дорожных условиях и с подобной нагрузкой, как и для бензиновой карты. Газовая карта рисуется зелёными точками. После завершения заполнения карты появится непрерывная зеленая линия. Если контроллер настроился правильно (хорошо подобран коэффициент пересчёта) линии бензиновой и газовой карты должны практически совпасть. Если карты не совпадают, мы можем поправить положение карты, изменив коэффициент пересчёта (для данного времени впрыска нижняя ось карты). При заполнении газовой карты, когда включен компьютер и работает диагностическая программа, мы можем по ходу процесса заполнения газовой карты, когда видим, что собираемые зелёные точки не совпадают с бензиновой картой, изменять коэффициент. Это даже рекомендуется, поскольку в ситуации, когда характеристика коэффициента сильно отклоняется от той характеристики, какая должна быть, бензиновый контроллер автомобиля начинает менять настройки и в крайнем случае может загореться контрольная лампочка "check". Исправляя характеристику (коэффициент) по ходу, точки газовой карты должны начать совпадать бензиновой. Когда будет достигнуто максимальное совпадение карт, можно считать, что коэффициент подобран хорошо.

### <span id="page-40-2"></span>**3.4. Проверка соответствия карт, определение отклонений.**

Создав карты впрыска для газа бензина (обе карты должны быть нарисованы непрерывными линиями), мы должны проверить отклонения между бензиновой и газовой картой. В окне "Карта" с правой стороны находится кнопка " Отклонение ". Нажмите её, появится график отклонения, нарисованный красной линией. Если отклонение соответствует диапазону ± 10%, можно предположить, что настройка выполнена верно, в противном случае необходимо исправить коэффициент пересчёта в тех точках, в которых это требуется.

### <span id="page-40-3"></span>**3.5. Ручная установка контроллера.**

Контроллер также может быть настроен вручную. Это может занять меньше времени, чем метод, описанный выше, но требует большего опыта работы с системой.

Как и в методе, описанном выше, начинать следует с автокалибровки (это обязательная для правильной работы контроллера процедура, см. 3.1). Если автокалибровка завершена

успешно и коэффициент пересчёта правильный, необходимо переключиться на бензин и проверить настройки в движении.

Установка характеристик коэффициента должна быть выполнена следующим образом: Необходимо продолжать движение на автомобиле (используя бензин) с максимально постоянной скоростью, для того, чтобы время впрыска было стабильным. Так подбираем нагрузку, чтобы время впрыска было, например, 5[мс]. Оценить время впрыска будет легче, используя синий маркер, горизонтальное положение которого зависит от времени впрыска. После этого необходимо переключиться на газ, и, если положение маркера не изменилось, значит, не изменилось и время впрыска бензина. Если время впрыска бензина уменьшилось (маркер переместился влево), то это означает, что коэффициент пересчёта слишком большой (смесь стала слишком «богатой»). В этом случае изменяют коэффициент, в нашем случае для времени 5 [мс] - уменьшая. Если после переключения бензина на газ маркер уходит вправо, это означает слишком «бедную смесь» и, следовательно, коэффициент меняют на больший для данного времени впрыска.

Процедура, описанная выше, должна быть повторена для нескольких значений времени впрыска. Таким образом, можно проверять коэффициент пересчёта, начиная с точки калибровки до времени впрыска при большой нагрузке. Можно, например, проверять карту коэффициента каждые 2 [мс], начиная с точки калибровки. Если необходимо, можно добавить точки проверки в карту, для более точной регулировки.

После выполнения описанной процедуры ручной настройки, карты бензина и газа должны совпасть.

### <span id="page-41-0"></span>**3.6. Коррекция карты множителя карта 3D (только для контроллера STAG-4 Plus, STAG-4 Есо, STAG-300 ISA2, STAG-300 Premium )**

После проведения автокалибровки и установления карты множителя на дороге, мы может дополнительно провести коррекцию множителя зависимости от оборотов двигателя, используя карту 3D, см. пункт 2.14. Если для данного диапазона времени впрыска бензина оборотов двигателя при переключении с бензина на газ появляются различия во времени впрыска бензина, эти различия надо исправить, обогащая /обедняя картой 3D. Принцип идентичный, как и при коррекции множителя (карта 2D), т.е. если после переключения с бензина на газ время впрыска бензина увеличивается, то это означает, что в данной точке карты смесь слишком бедная (бензиновый компьютер увеличивает время впрыска бензина), поэтому этом месте надо обогатить смесь картой 3D. Или наоборот, после переключения бензина на газ время впрыска бензина уменьшается - смесь надо обеднить.

### <span id="page-41-1"></span>**3.7. Поправка от температуры газа (только для контроллера STAG-4 Plus, STAG-300 ISA2, STAG-300 Premium)**

случае, когда при работе на газе при изменении температуры газа меняется время впрыска бензина, надо внести поправку в коррекции температуры газа. Можно такую поправку внести при помощи "Карты коррекции от температуры газа " пункт 1.1. **Следует, однако, помнить, что это можно сделать после правильного проведения автокалибровки установки множителя на дороге!** Для правильной установки поправки надо запустить автомобиль при холодном

двигателе. Затем, начиная с температуры переключения на газ, проверяем время впрыска бензина, переключаем на газ сравниваем **время впрыска бензина.** Если время впрыска бензина (после переключения на газ) увеличивается, это означает, что для этой температуры газа надо добавить поправку на плюс (поднять карту коррекции от температуры газа). Если время впрыска бензина после переключения с бензина на газ уменьшается, для данной температуры газа карту коррекции надо опустить. Следует так установить карту коррекции, чтобы при переключении бензина на газ **время впрыска бензина** не изменялось. Для правильной установки карты коррекции от температуры газа описанную процедуру надо повторить для полного диапазона температур газа с шагом 5 [°C].

### <span id="page-42-0"></span>**3.8. Сбор образцовой бензиновой карты (только STAG-300 ISA2)**

Чтобы автоадаптация ISA2 могла действовать, нужна правильно собранная эталонная карта (бензиновая). При отсутствии этой карты переключение на газ будет невозможно (о чем информируют соответствующие сообщения, появляющиеся приложении AC Gas Synchro). Под выражением "правильно собранная карта" понимается карта, собранная в условиях нормальной работы двигателя (двигатель разогрет, ECU двигателя не высылает никаких сигналов сбоях).

Сбор карты состоит в регистрации времени впрыска при разных температурах работы двигателя (оборотах нагрузке). Для облегчения этого задания возник так наз. ассистент сбора карт, который при помощи звуковых сигналов (из зуммера) подводит монтажника  $\mathsf{R}$ соответствующему диапазону оборотов двигателя, и сообщает, когда двигатель работает в требуемом пункте работы. Окончание сбора карты также сигнализируется звуком.

Учитывая разные стили езды водителей, карта поделена на два поддиапазона:

- первый диапазон включает обороты от 1000 до 3500 (вертикальная красная линия в виде сбора бензиновой карты) и требуется безоговорочно, чтобы автомобиль мог переключиться на газ.
- второй диапазон это обороты выше 3500 (вертикальная желтая линия в виде сбора бензиновой карты). Если во время езды пункт работы двигателя находится несобранной части карты и останется там около 3 секунд, автомобиль автоматически переключится на бензин, чтобы собрать эталонную карту для этого пункта (активируется также звуковой ассистент). Возврат точки работы в собранную зону приводит к повторному переключению на газ (с задержкой пр. на 10 секунд).

В качестве первого шага регистрации эталонной карты рекомендуется короткий проезд в полном диапазоне оборотов и нагрузок для определения характеристики работы двигателя.

Эталонная (бензиновая) карта собирается всегда во время езды на бензине (когда выполнены определенные условия, в частн., температура редуктора > 50°С), однако ассистент сбора карт активен только когда контроллер работает в режиме "автомат". В режиме "бензина" никакие звуки не издаются.

# <span id="page-43-1"></span><span id="page-43-0"></span>**4. Обслуживание переключателя звуковые сигналы (руководство пользователя)**

### **4.1. Переключатель LED**

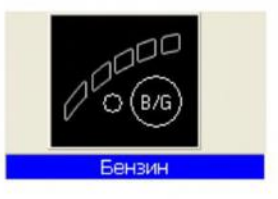

Переключатель состоит из:

- Линии из светодиодов, показывающей уровень газа
- Светодиода, показывающего тип топлива
- $\blacksquare$ Кнопки

**Линия из светодиодов** показывает фактический уровень газа баллоне. Четыре зелёных светодиода показывают полный баллон, один красный - резерв.

**Светодиод** показывает актуальный режим работы:

- Не горит автомобиль использует бензин
- Медленно моргает (один раз в секунду) ждёт прогрева двигателя
- $\blacksquare$ Моргает со средней скоростью (два раза в секунду) - контроллер в автоматическом режиме (ждёт повышения оборотов для перехода на газ)
- Быстро моргает (4 раза в секунду) ошибка контроллера (выключился из-за недостатка газа баллоне)
- Горит-автомобиль использует газ

**Кнопка** предназначена для изменения вида топлива

**Контроллер "помнит" последний вид топлива, который использовался перед выключением зажигания.**

*Чтобы завести автомобиль сразу на газе (аварийный режим, например, повреждение топливного насоса) надо при выключенном зажигании нажать кнопку на переключателе удерживая её, включить зажигание. Светодиод на переключателе должен светиться постоянно. Когда будут обнаружены обороты двигателя, контроллер включает электроклапаны двигатель заводится на газе.*

*аварийном режиме невозможно переключить машину на бензин (за исключением, когда закончится газ или газ.контроллер обнаружит какую-либо ошибку - произойдёт переключение на бензин). Когда двигатель выключится, выключится аварийный режим.*

#### <span id="page-43-2"></span>**4.2. Автоматическая калибровка показателя уровня газа**

Автоматическую калибровку показателя уровня газа следует проводить во время заправки газа в пустой баллон. Тип показателя должен быть установлен раньше, а при необходимости процедура может изменить его тип, напр., с нарастающего на падающий.

Процедура калибровки выглядит так:

- 1. Нажать придержать кнопку станции
- 2. Выключить зажигание
- 3. Освободить кнопку станции

этот момент контроллер начнет процедуру калибровки. Этот процесс сигнализируется серией тройных коротких световых сигналов ("мигания") светодиода состояния топлива.

По окончании заправки включите замок зажигания, завершая тем самым процедуру калибровки. Успех калибровки сигнализирует плавное нарастание, а затем опадание показания на полоске LED, от резерва до максимум и обратно (два раза). Если калибровка не удалась, показание уровня на полоске LED изменится пять раз резерва на максимум.

**ВНИМАНИЕ-** станция LED 300/400 не сигнализирует процесса калибровки.

### <span id="page-44-0"></span>**4.3. Звуковые сигналы**

Контроллер воспроизводит следующие сигналы:

- Тройной звуковой сигнал переключение с газа на бензин в случае, когда уровень газа слишком мал
- Три коротких и один длинный сигнал если происходит ошибка контроллера
- **после включения зажигания**. Два коротких сигнала и один длинный. При отсутствии требуемого техосмотра установки надо поехать в сервис и провести техосмотр установки.
- Три долгие сигнала, повторяемые каждую минуту автомобиль включен в аварийном режиме.

### <span id="page-44-1"></span>**5. Технические данные**

Напряжение питания 12[В]-20% ++30% Максимальная величина тока питания 8-цилиндрового 25 [А] контроллера, газовые форсунки 1 $[\Omega]$ Ток, расходуемый режиме «сна» < 10 [мА] Рабочая температура **-40** - 110 [°C] Класс плотности IP54

# <span id="page-45-0"></span>**6. Гарантия ограничения / исключения**

Гарантия не распространяется на:

- 1. Повреждения, возникшие в результате подключения системы с нарушением монтажной схемы.
	- $\blacksquare$ особенности подсоединения сигнальных проводов местах иных, чем предусматривает монтажная инструкция.
- 2. Повреждения в результате монтажа в местах, не соответствующих монтажной инструкции и в местах, в которых они подвержены действию воды, высокой температуры и испарений из аккумулятора.
- 3. Системы, которые пользователь переделывал самостоятельно или пытался ремонтировать.
- 4. Системы, повреждённые механически по вине клиента, в особенности:
	- повреждения соединений,
	- повреждения соединений результате применения химических чистящих средств
	- повреждения корпуса,
	- $\blacksquare$ повреждения электронной платы.
- 5. Системы с электрическими повреждениями в результате подключения интерфейсов связи, не соответствующих монтажной инструкции.